# LUMEN®

## Lumen Cloud Communications

User Guide | February 2023

## <span id="page-1-0"></span>**TABLE OF CONTENTS**

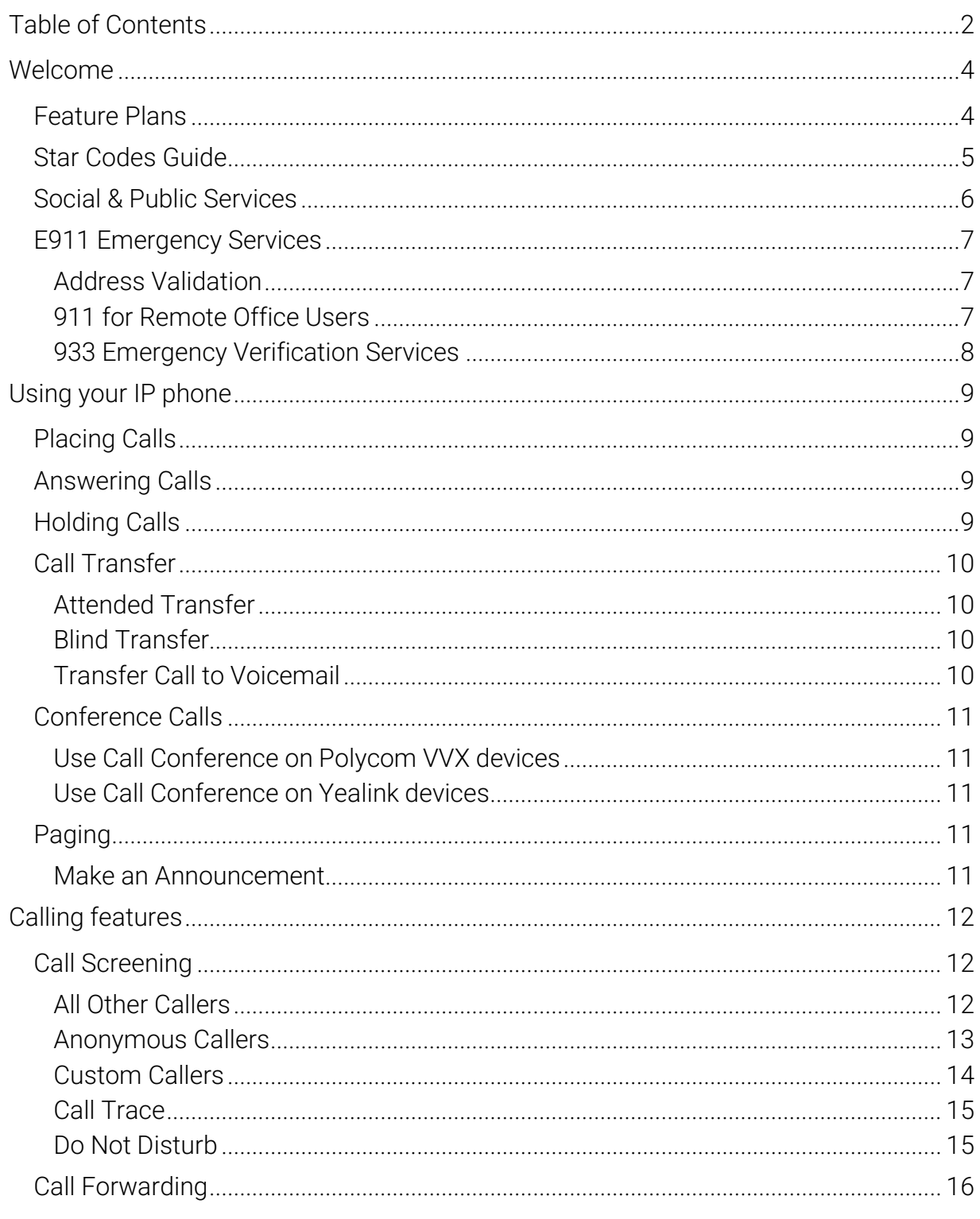

Services not available everywhere. Lumen may change, cancel or substitute products and services, or vary them by service area at its sole discretion without notice. ©2023 Lumen Technologies. All Rights Reserved.

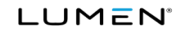

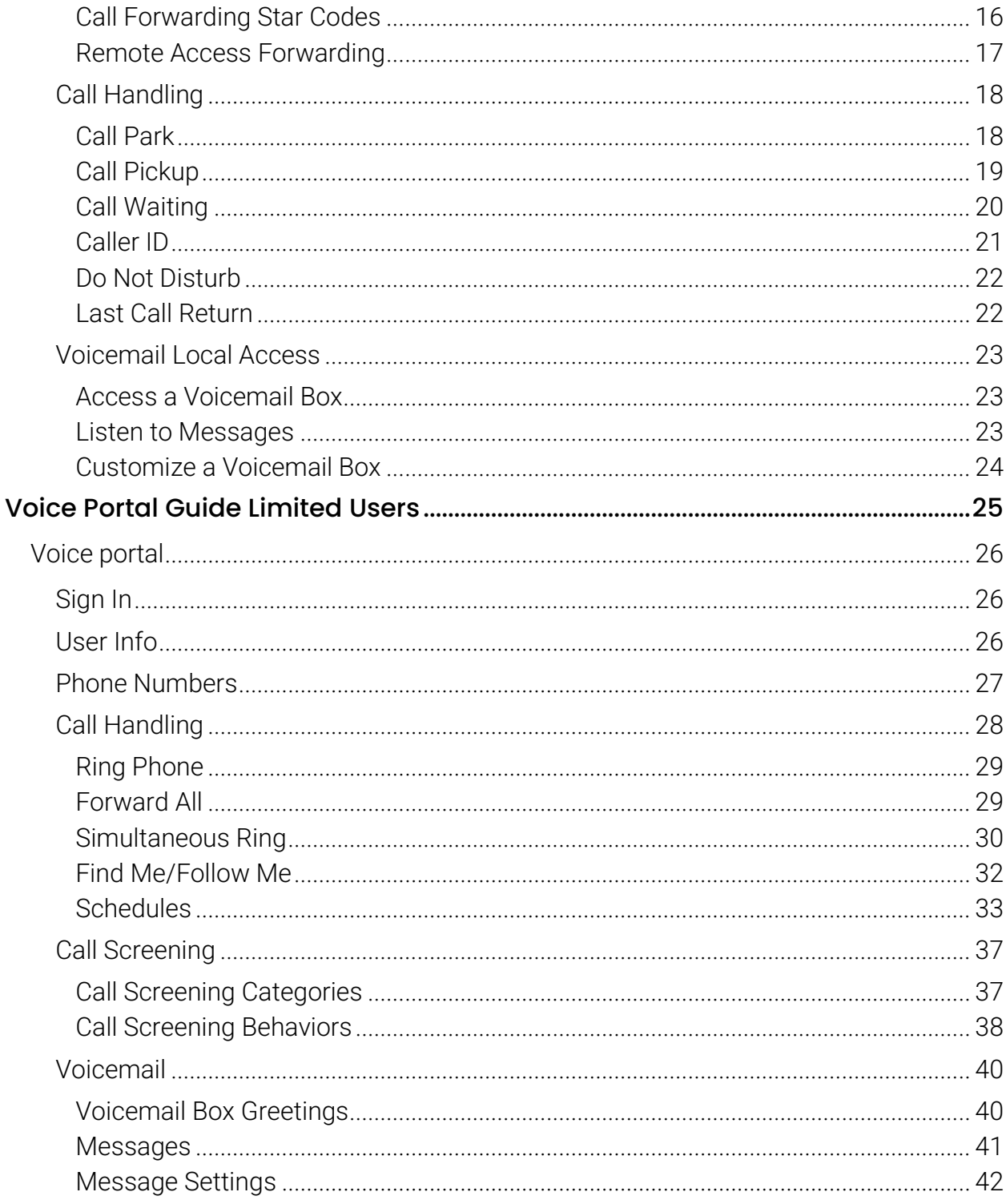

LUMEN<sup>®</sup>

## <span id="page-3-0"></span>WELCOME

Lumen Cloud Communications (LCC) is a robust, flexible, and expanding full-stack communications solution that is purpose-built with mobility and unified communications in mind. It is compatible with an extensive and growing list of IP phones, analog terminal adapters and the Lumen softphone application.

## <span id="page-3-1"></span>Feature Plans

Lumen Cloud Communications offers three tiers of service, all of which include a variety of voice features like auto-attendant, extension-to-extension dialing, and other advanced call handling capabilities. The Plus and Premium plans also include the Lumen softphone app, which enables you to access your voice services and collaboration tools—including messaging, video conferencing, web meetings and screen sharing—from your smartphones, tablets, and desktops. Here's a closer look at the features in each plan:

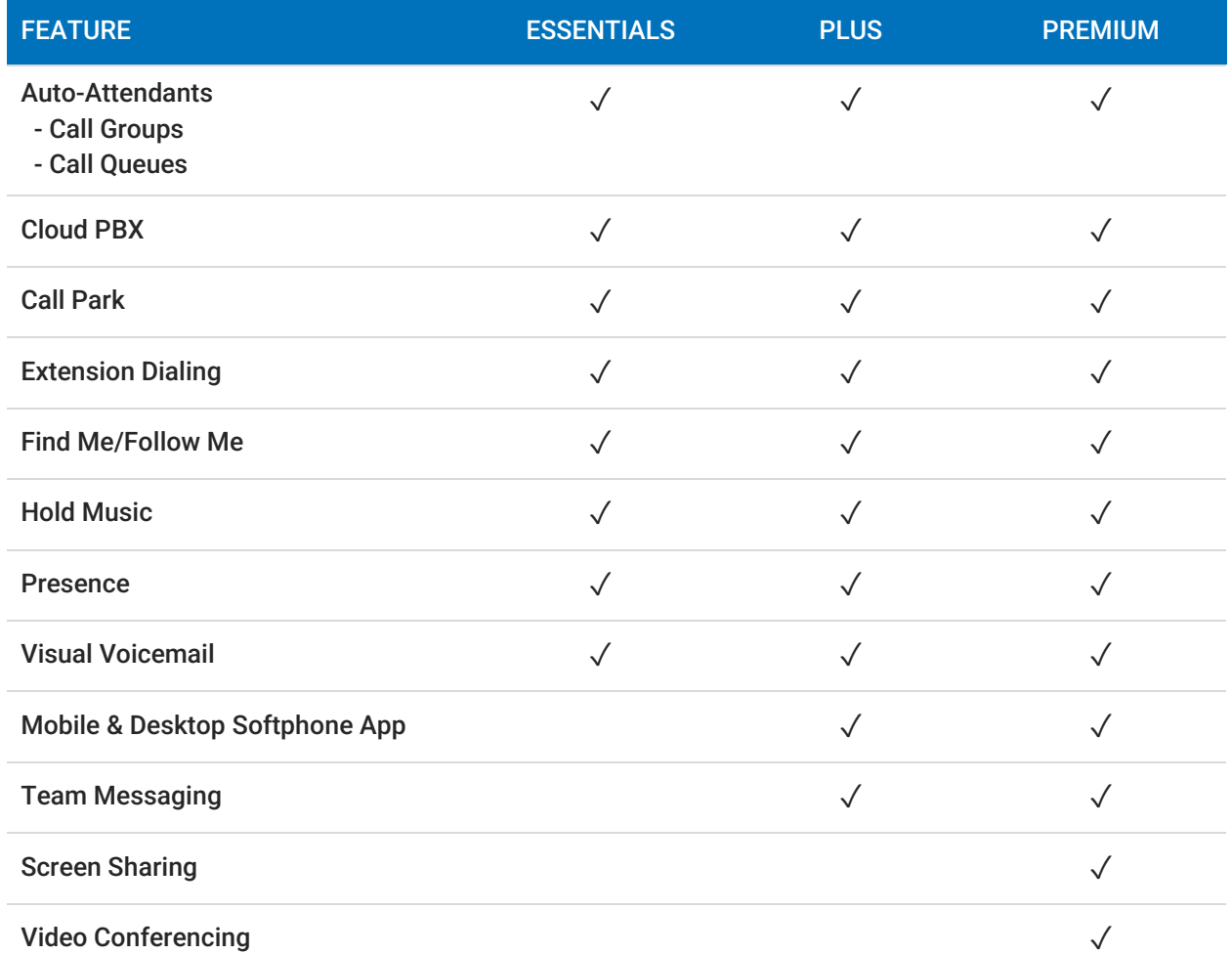

4 Services not available everywhere. Lumen may change, cancel or substitute products and services, or vary them by service area at its sole discretion without notice. ©2021 Lumen Technologies. All Rights Reserved.

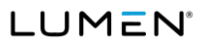

## <span id="page-4-0"></span>Star Codes Guide

This is a handy guide to the star codes available on your service. Dial these codes to activate and deactivate certain features on your account.

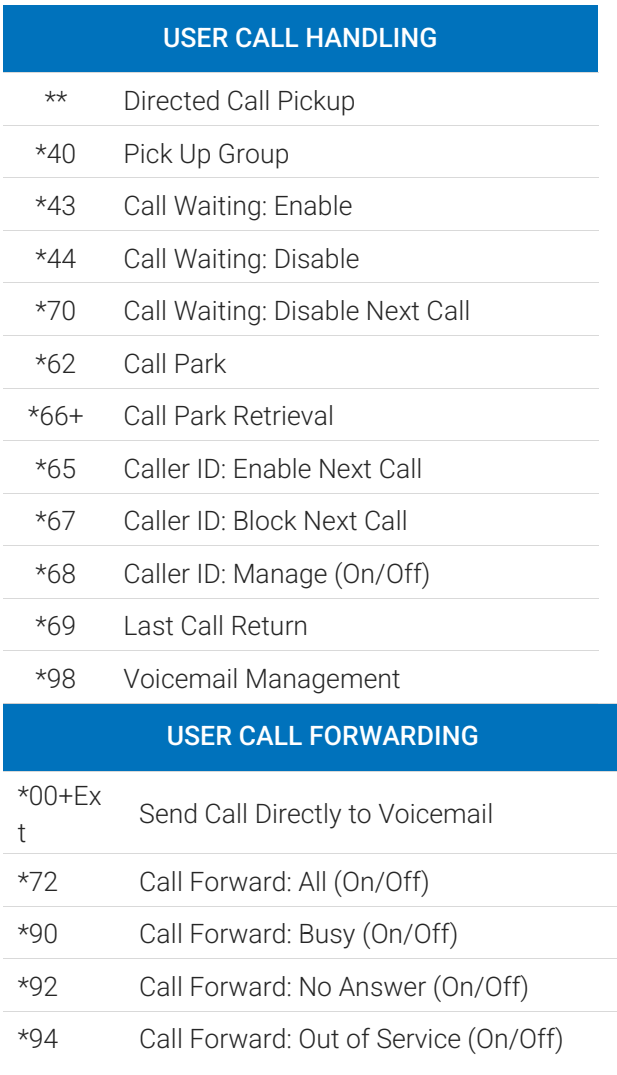

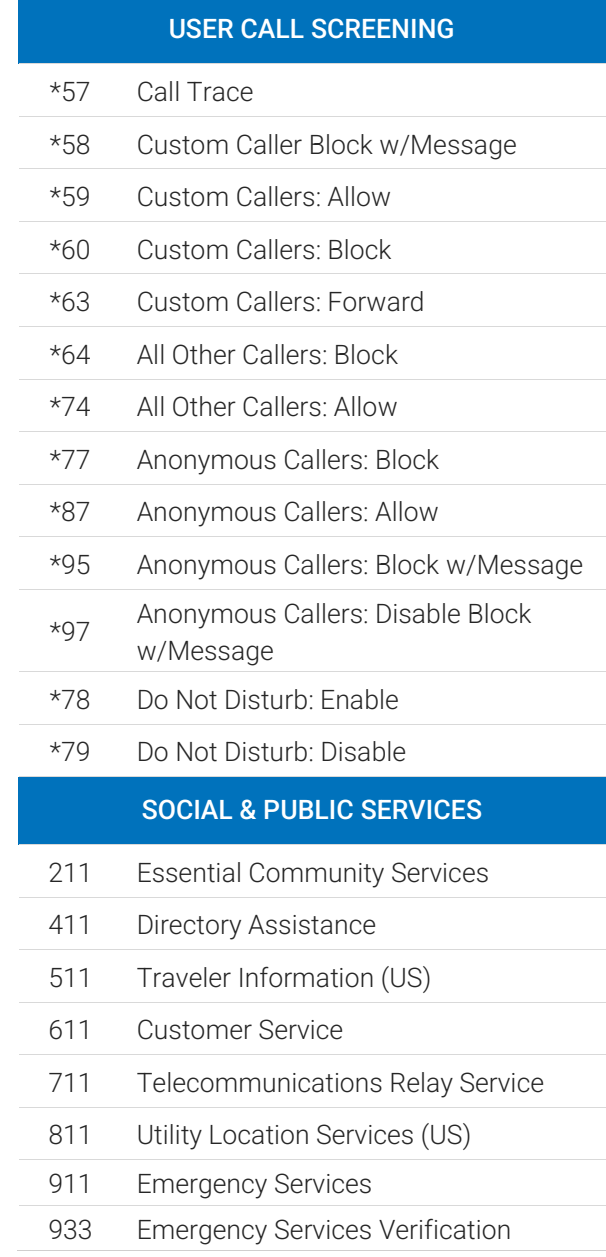

5 Services not available everywhere. Lumen may change, cancel or substitute products and services, or vary them by

service area at its sole discretion without notice. ©2021 Lumen Technologies. All Rights Reserved.

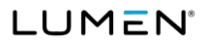

## <span id="page-5-0"></span>Social & Public Services

The following services provide quick access to special services based on your location, according to caller ID, without the need for an area code.

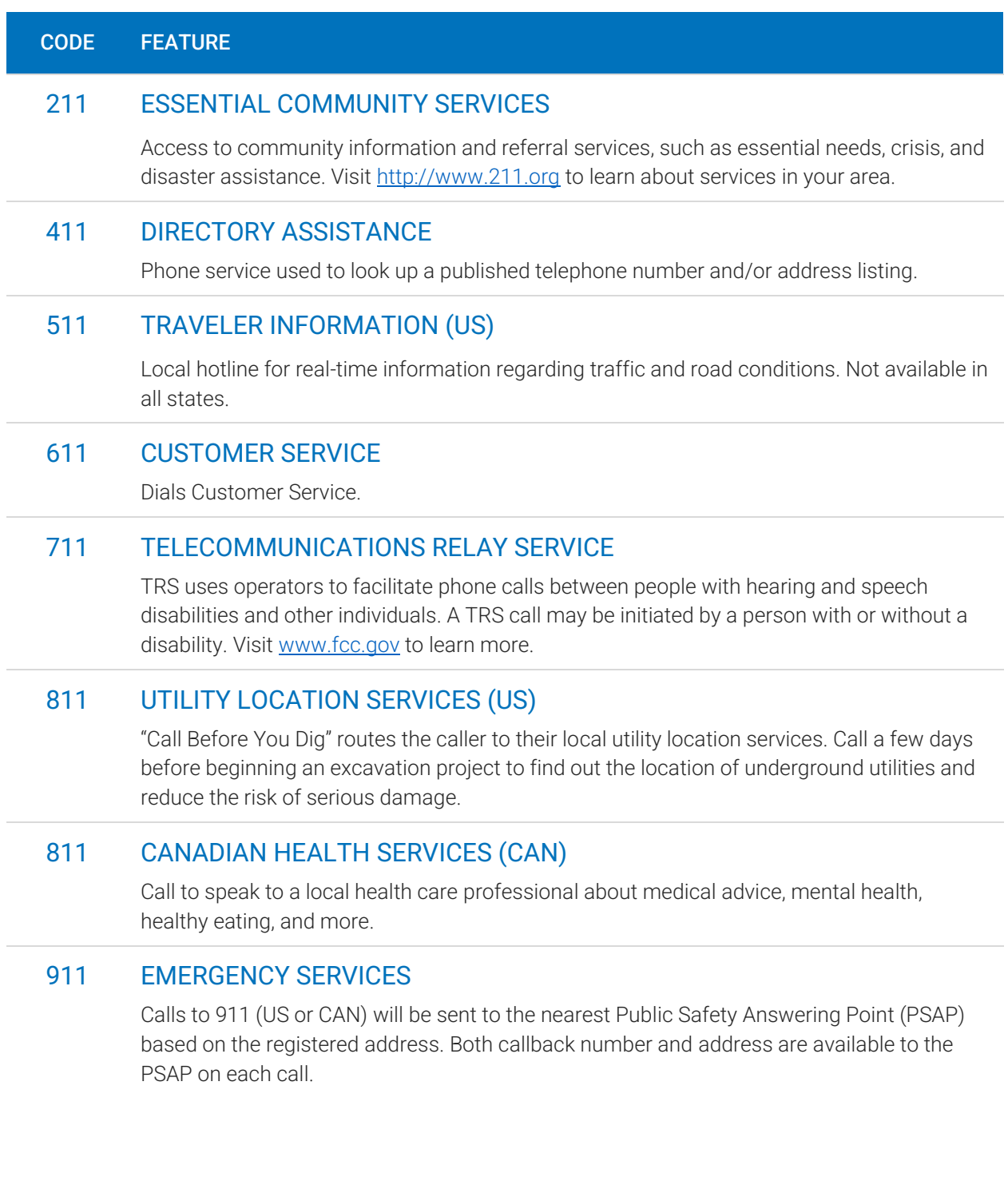

6 Services not available everywhere. Lumen may change, cancel or substitute products and services, or vary them by

service area at its sole discretion without notice. ©2021 Lumen Technologies. All Rights Reserved.

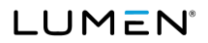

## <span id="page-6-0"></span>E911 Emergency Services

When you call 911, the address associated with your phone number is used to direct the call to the correct local emergency response units, known as Public Safety Access Points (PSAPs). The PSAP, in turn, uses that address to direct the emergency response units to your location.

To ensure rapid response times, 911 addresses are standardized so that they are accurate and unambiguous for the emergency response units. The PSAPs are responsible for standardizing all addresses in their jurisdiction. That record of standardized addresses is known as the MSAG (Master Street Address Guide).

### <span id="page-6-1"></span>Address Validation

When activating a number, we require an address to be associated with it. Sometimes the address provided initially isn't in a standard format (referring to a street by a nickname versus the official name, omitting the directional, outdated street name, etc.), which can cause confusion with and delay response times for emergency services, or worse.

To best serve you, we validate every address back to the MSAG. If the address cannot be validated, we will contact you to correct it.

If an address is not validated, calls to 911 will not only be charged a fee but will also add a delay to the routing process while the national call center agents ask the address. In worst-case scenarios, if the caller is unable to communicate clearly, the call could not get routed at all, which could result in **death** and **legal action**. It is important to address rejections in a timely manner and to ensure your address recorded with us is the correct address.

## <span id="page-6-2"></span>911 for Remote Office Users

Each phone is set with a 911 callback number and an associated location address. This allows remote users to be part of the company phone system and still send their remote office address and direct callback number to the 911 operator if they dial 911.

### WARNING

If there is a power or internet outage, your phone may not be able to place a 911 call.

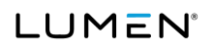

## <span id="page-7-0"></span>933 Emergency Verification Services

To ensure the correct address is associated with your phone number for 911 calls, we have enabled 933. When dialed, the system will read back the phone number and address being used for 911 calls.

8 Services not available everywhere. Lumen may change, cancel or substitute products and services, or vary them by service area at its sole discretion without notice. ©2021 Lumen Technologies. All Rights Reserved.

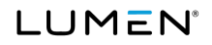

## <span id="page-8-0"></span>Using your IP phone

Every IP phone is different, so the steps described below may be slightly different on your device. Refer to your device user guide for more information.

## <span id="page-8-1"></span>Placing Calls

There are multiple ways to place a call on an IP phone. If you misdial the number, you can "backspace" to correct it without starting over.

- 1. Do one of the following:
	- Select New Call.
	- Pick up the handset.
	- Press a line key.
	- Press the Speakerphone button.
	- Press the Headset button.
- 2. Enter a number or choose a contact from the Directory or Recent Calls.
- 3. Press Dial or Send.

#### DIAL 9

To call a number that isn't an extension, you may need to first dial 9 to reach an outside line. When you hear the dial tone, you can finish entering the phone number.

## <span id="page-8-2"></span>Answering Calls

To answer a call, do one of the following:

- Press Answer.
- Pick up the handset.
- Press the Speakerphone button.
- Press the Headset button.

When you answer an incoming call while on an active call, the call you were in will be placed on hold and the incoming call will be active.

## <span id="page-8-3"></span>Holding Calls

- While on a call, press [Hold]. The caller will hear hold music.
- To retrieve the call, press [Resume].

9 Services not available everywhere. Lumen may change, cancel or substitute products and services, or vary them by service area at its sole discretion without notice. ©2021 Lumen Technologies. All Rights Reserved.

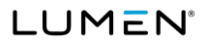

## <span id="page-9-0"></span>Call Transfer

### <span id="page-9-1"></span>Attended Transfer

Use this method when you want to talk to the party you're transferring the call to. The recipient will see your caller ID on the call.

- 1. While on a call, press [Transfer].
- 2. The caller will begin to hear hold music.
- 3. Dial the extension or phone number of a contact.
- 4. When the call is answered, inform your contact of the transfer.
- 5. Hang up to complete the transfer.

### <span id="page-9-2"></span>Blind Transfer

Use this method if you don't need to talk to the party the call is being transferred to. The recipient will see the call as if it is coming from the original caller.

- 1. While on a call, press [Transfer]. The caller will begin to hear hold music.
- 2. Press [Blind].
- 3. Dial the extension/phone number where the call should be transferred.
- 4. Hang up. The caller will be transferred over to the new extension/phone number.

#### Yealink Phones

Press [Transfer], dial the extension or phone number, and press [Transfer] again.

## <span id="page-9-3"></span>Transfer Call to Voicemail

When you want to transfer a current call to the correct person without interrupting their current call or having it ring at their desk, you can transfer the current call directly to that user's voicemail box.

- 1. Place caller on hold. The caller will begin to hear hold music.
- 2. Dial the star code + the extension.
- 3. Press  $\text{[Dial]}$  >  $\text{[More]}$  >  $\text{[Join]}$ .
- 4. Hang up. The caller will be in the other user's voicemail box.

#### Yealink Phones

On Yealink phones, press [Transfer], dial the star code + the extension, then press [B Transfer].

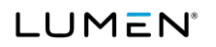

## <span id="page-10-0"></span>Conference Calls

Three-way calling lets you bring two parties into the same call to all participate in the same conversation.

## <span id="page-10-1"></span>Use Call Conference on Polycom VVX devices

- 1. While on a call, press [More] then [Confrnc].
- 2. Enter the second number/extension to have on the call.
- 3. When the second party answers, press [More] then [Confrnc].

To split the conference call back into individual calls, press [Split]. To re-join the callers again, press [Join].

## <span id="page-10-2"></span>Use Call Conference on Yealink devices

- 1. While on a call, press [Conference].
- 2. Enter the second number/extension to have on the call.
- 3. When the second party answers, press [Conference].

To split the conference call back into individual calls, press [Split]. There is not a way to rejoin the callers once split.

## <span id="page-10-3"></span>Paging

You can make a one-way announcement to all the phones on your account by using the paging service. All phones that are not in use will use the speakerphone to play the message. This allows you to send a message to the people in your company without disturbing the lobby or other sensitive areas.

Contact Customer Support to set up a paging group and assign it to a line on your device. Each group is assigned a Page Priority level:

- STANDARD: All devices except those on a call and with Do Not Disturb enabled.
- **PRIORITY:** All devices except those on a call.
- EMERGENCY: All devices regardless of status.

## <span id="page-10-4"></span>Make an Announcement

- 1. Press the line key assigned to the paging group or dial the group's extension.
- 2. You are now connected to all users in the paging group. Make your announcement and then hang up.

11 Services not available everywhere. Lumen may change, cancel or substitute products and services, or vary them by service area at its sole discretion without notice. ©2021 Lumen Technologies. All Rights Reserved.

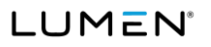

## <span id="page-11-0"></span>Calling features

## <span id="page-11-1"></span>Call Screening

You have control to ensure you receive important calls. You can limit the callers that ring your phone, filter callers, or forward important callers to another number.

Calls from anonymous callers, or other callers, can be given special treatment, such as being blocked, sent directly to voicemail, forwarded to another phone number (like your mobile), or having a custom ring pattern assigned.

## <span id="page-11-2"></span>All Other Callers

If you don't want to receive calls from anyone, use this feature to block all callers and then enable only custom (specific) callers to reach you.

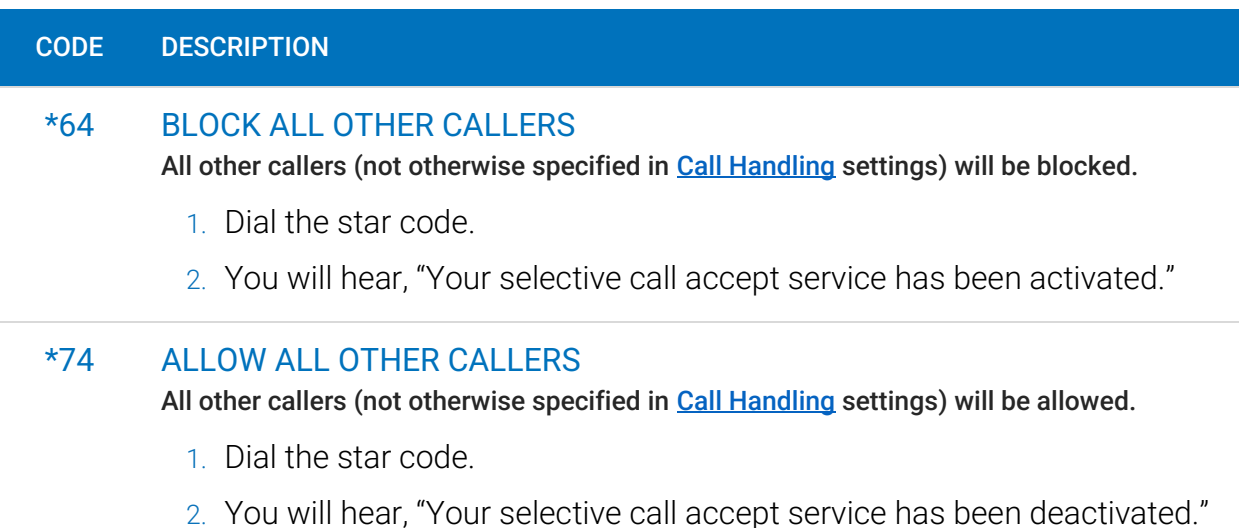

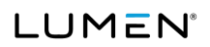

### <span id="page-12-0"></span>Anonymous Callers

Calls from anonymous callers (those without caller ID) can waste your time and distract you from other calls you want to take. Block them from even ringing your phone.

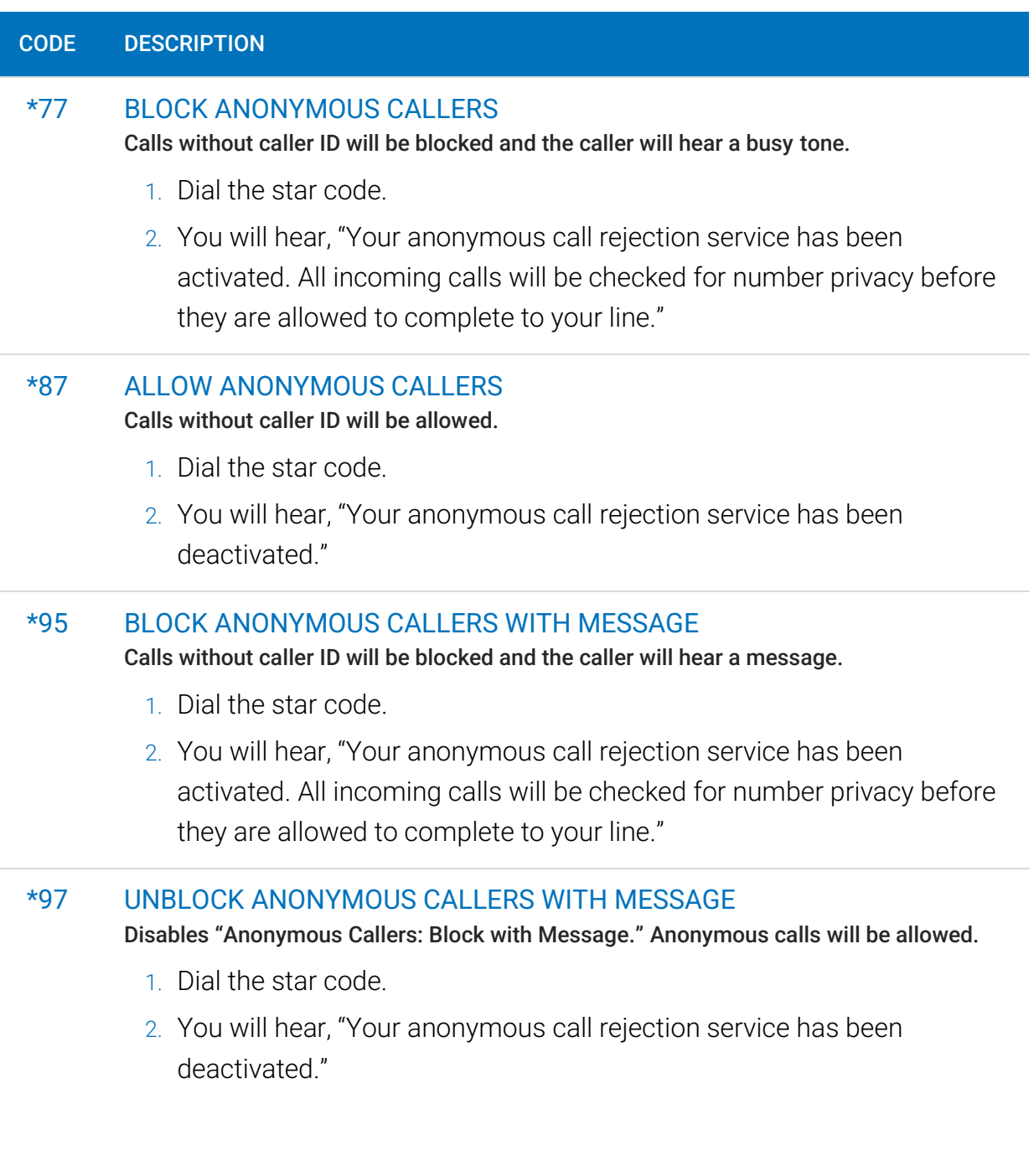

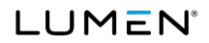

## <span id="page-13-0"></span>Custom Callers

Use this feature to control who can call your phone and what happens when they do. These settings can be managed in the Voice Portal or by star code.

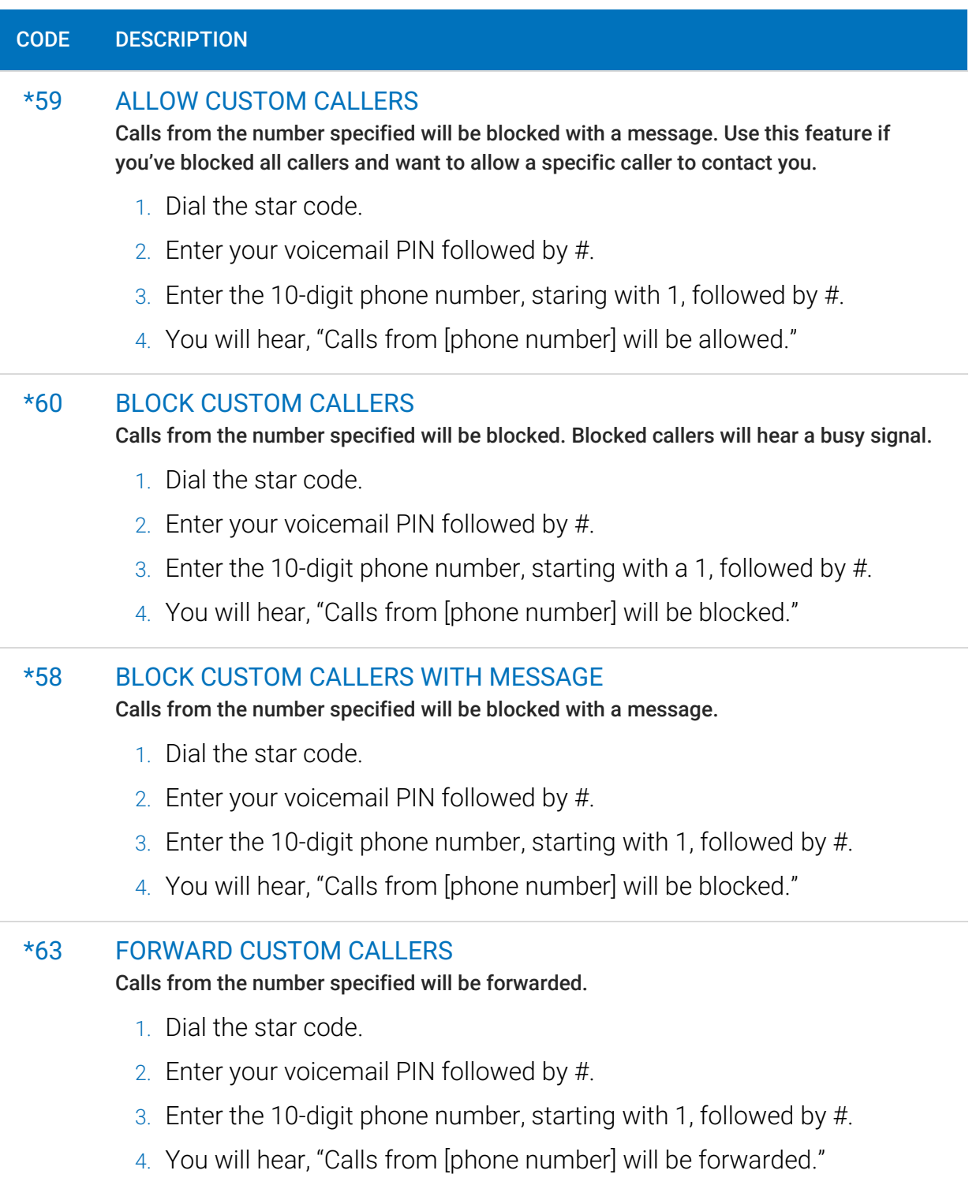

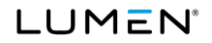

For forwarding to work, a Forward To number must be set up in the Voice Portal. If a number is not set, forwarded calls will fail over to the All Other Callers setting.

### <span id="page-14-0"></span>Call Trace

Call Trace allows you to mark a harassing or threatening phone call in your Call History. If necessary, you must take additional actions to establish a case with your local law enforcement agency.

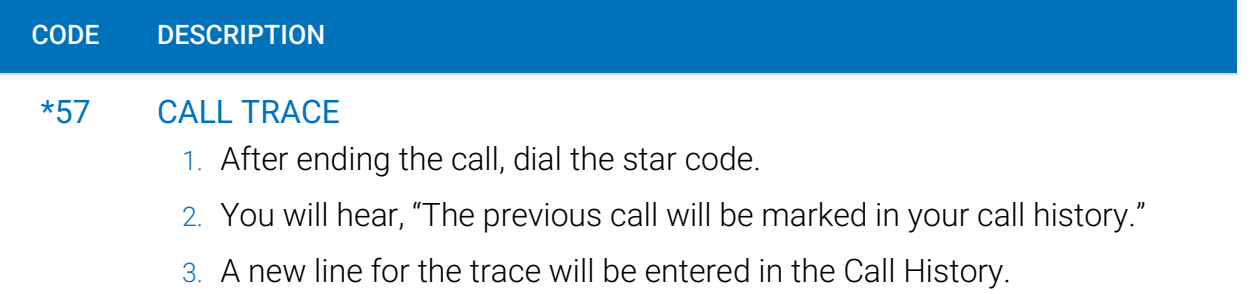

### <span id="page-14-1"></span>Do Not Disturb

When you don't want your phone to ring, activate Do Not Disturb to send all incoming calls directly to your voicemail box.

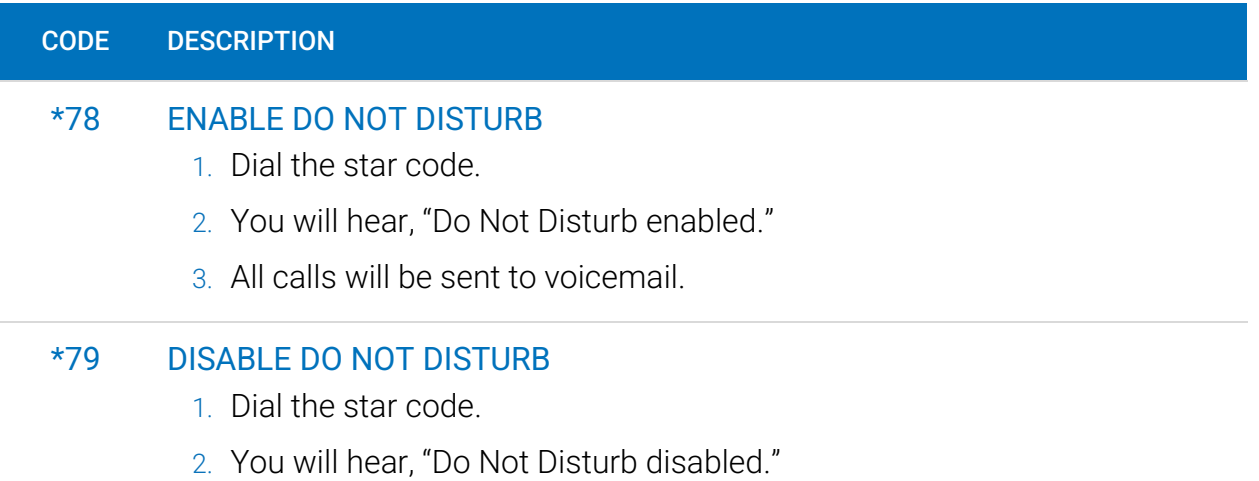

service area at its sole discretion without notice. ©2021 Lumen Technologies. All Rights Reserved.

**LUMEN**<sup>®</sup>

## <span id="page-15-0"></span>Call Forwarding

When you aren't available to answer calls on your phone, you can forward your calls somewhere else. Call Forwarding can be set up in the voice portal or by star codes. In the Voice Portal, you can set up a schedule to forward calls during certain hours, like your lunch break.

## <span id="page-15-1"></span>Call Forwarding Star Codes

These star codes are applied to the line. For each Call Forwarding star code, the call handling options are: Busy Tone, Forward, and Send to Voicemail.

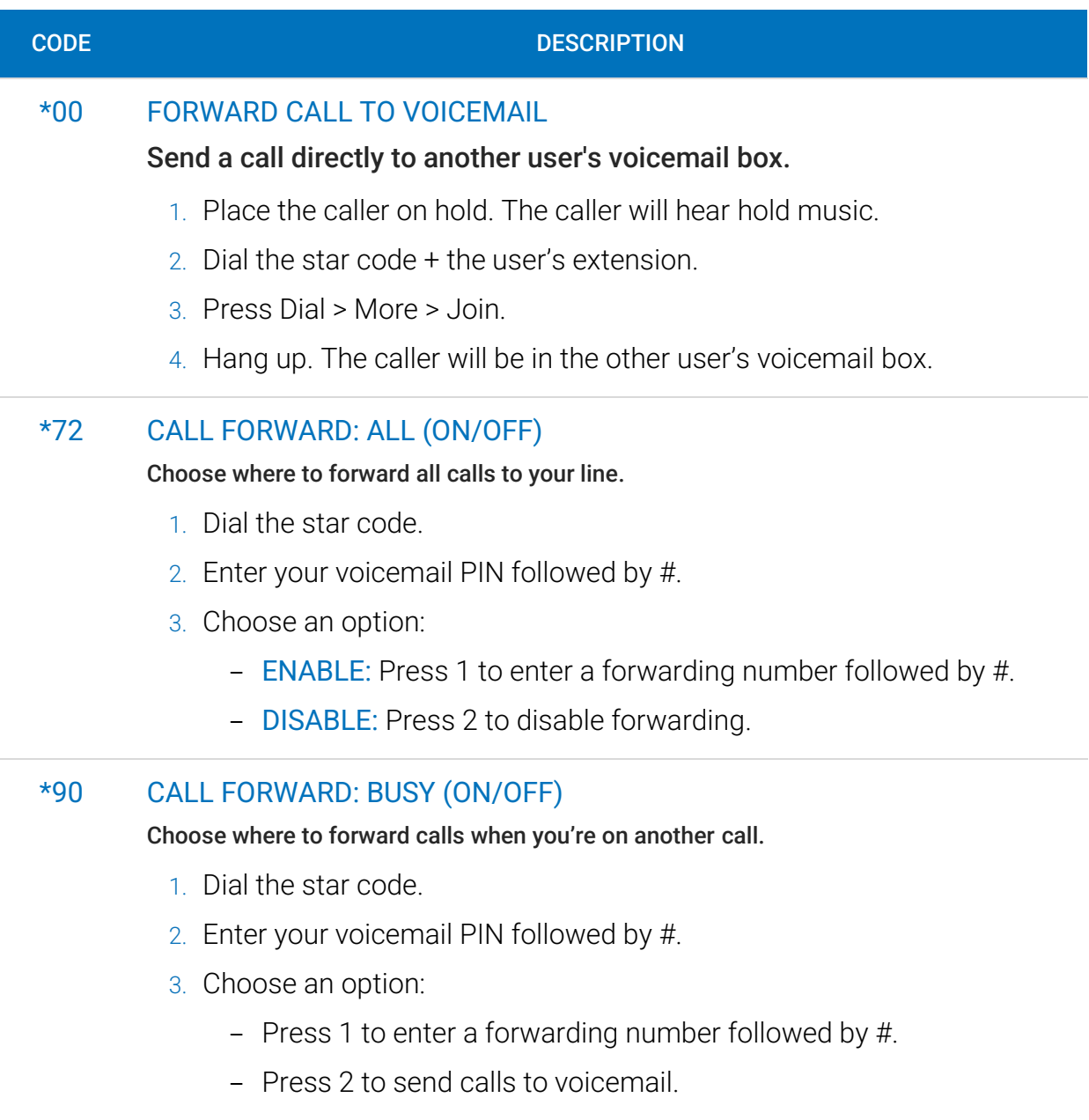

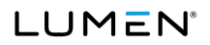

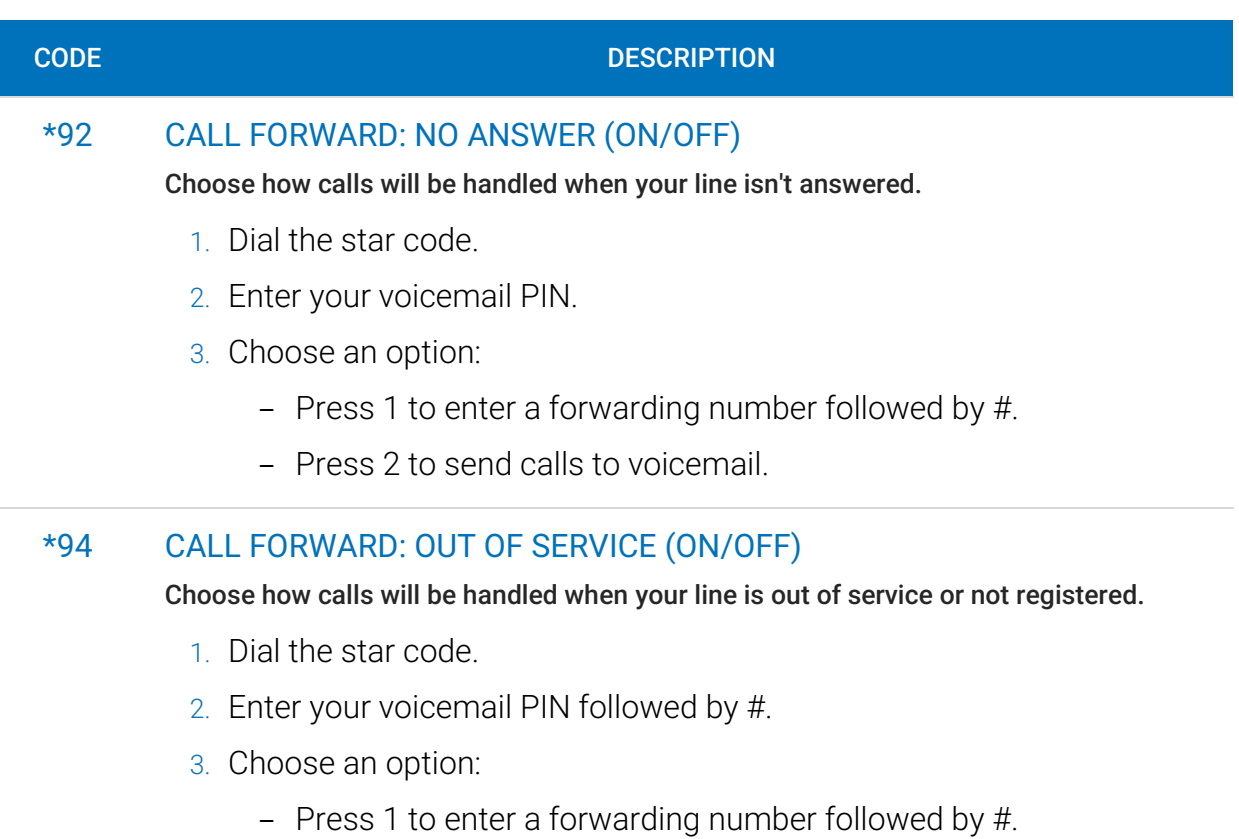

- Press 2 to send calls to voicemail.

### <span id="page-16-0"></span>Remote Access Forwarding

When you're away from your phone but still want to receive calls, you don't need to get back to your phone to set things up. Unconditional call forwarding, or forwarding of all calls, is available remotely using the voicemail system, so it will continue to function even if there is a power outage, internet outage, or device failure.

- 1. From a phone not connected to your account, dial your 10-digit phone number.
- 2. When you hear your voicemail greeting, press #.
- 3. Enter your voicemail PIN followed by #.
- 4. Press 8 for Personal Options.
- 5. Press 5 to access the Call Forwarding menu.
	- Press 1 to forward all calls. Enter forwarding destination number followed by #.
	- Press 2 to send all calls to your line.

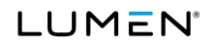

## <span id="page-17-0"></span>Call Handling

## <span id="page-17-1"></span>Call Park

Call Park, also known as Valet Call Park, combines the elements of transferring a call and placing it on hold. Rather than asking the caller to call back later or sending them to voicemail, the call can be transferred to a virtual parking spot where it will remain on hold until retrieved. To create parking spots on the account, contact Customer Support.

#### Using your IP phone

When a parking spot is assigned to a line on your phone, you can park and retrieve calls with the click of a button. To set it up on your device, contact an account Admin.

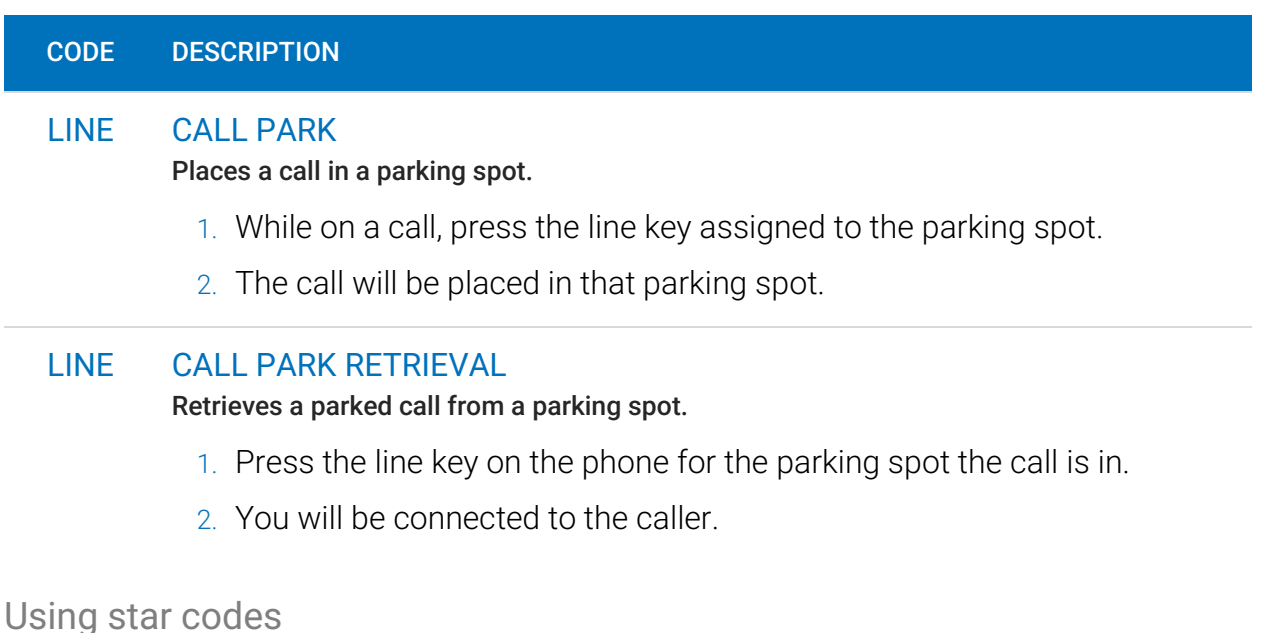

When parking calls using star codes, you will be automatically assigned a call a numbered parking spot, and the call can be retrieved by anyone who knows the parking location number.

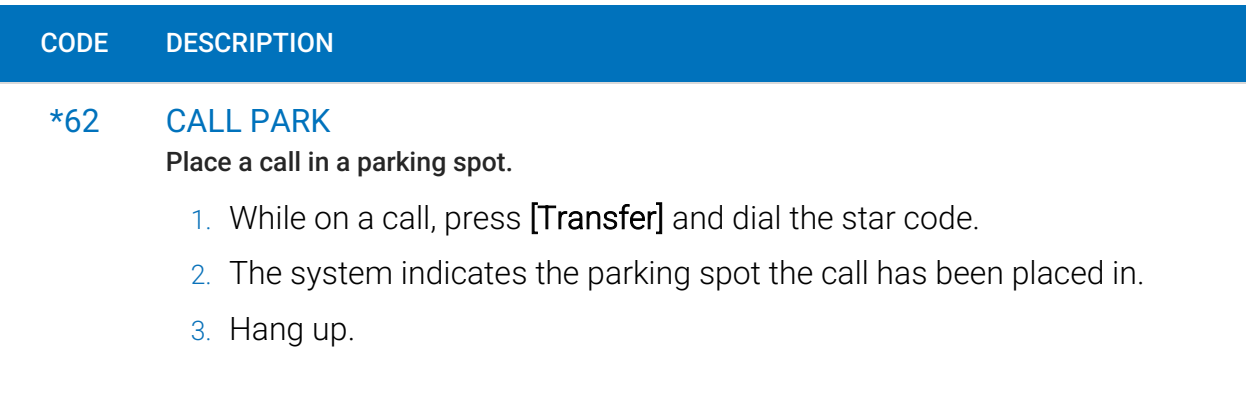

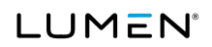

#### CODE DESCRIPTION

#### \*66 CALL PARK RETRIEVAL

Retrieve a parked call from a parking spot.

- 1. Dial the star code + the parking spot the call was placed in.
	- For example: \*6601
- 2. You are now connected to the parked caller.

### <span id="page-18-0"></span>Call Pickup

#### Directed call pickup

When you want to be able to answer calls for other people in your office, you can use the Directed Call Pick Up feature to answer a call ringing at a specific extension.

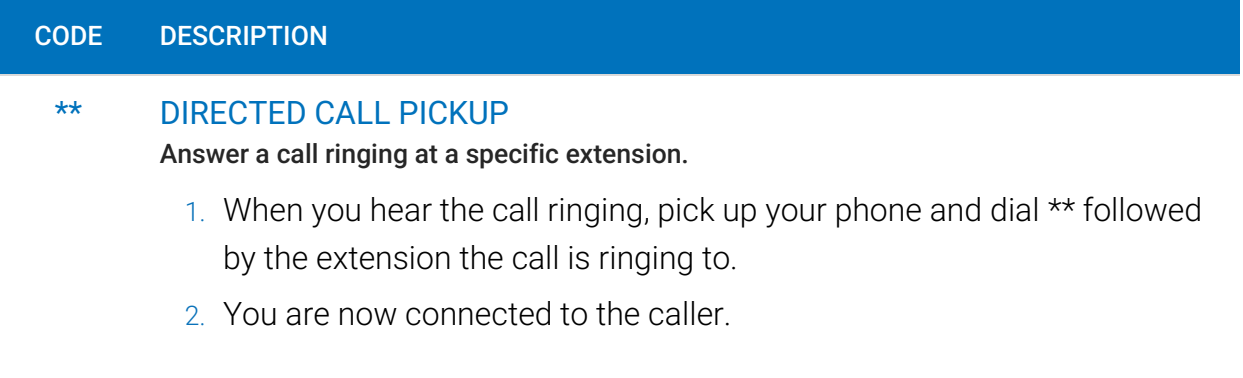

#### Pick up group

A Pick Up Group allows incoming calls to be answered by another member of the group. To create a group, please contact Customer Support.

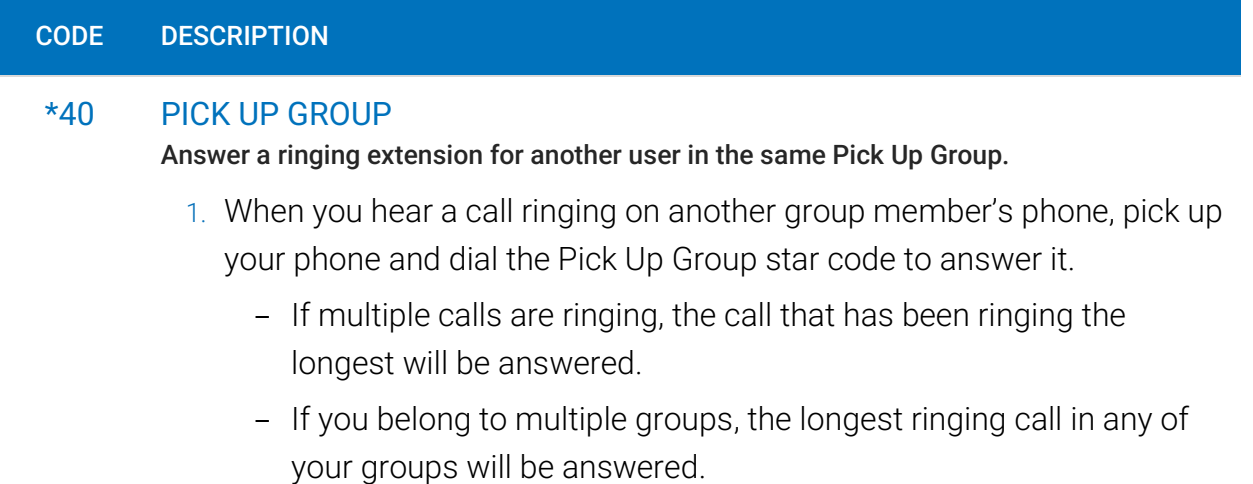

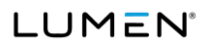

## <span id="page-19-0"></span>Call Waiting

If a second call comes in when you're on a call, you'll hear the Call Waiting tone. To answer the call, you can place your current call on hold and pick up the incoming call. You can also temporarily or completely enable or disable Call Waiting from your phone or in the Voice Portal.

#### Switching Calls

When Call Waiting is enabled on your phone, you can switch between your current call and a new incoming call.

- 1. When notified of a second incoming call, press the line button on your phone. Your first call will be placed on hold, and your second call will be active.
- 2. You can switch between the two calls by pressing the line button for the call you want to switch to.

#### Star Codes

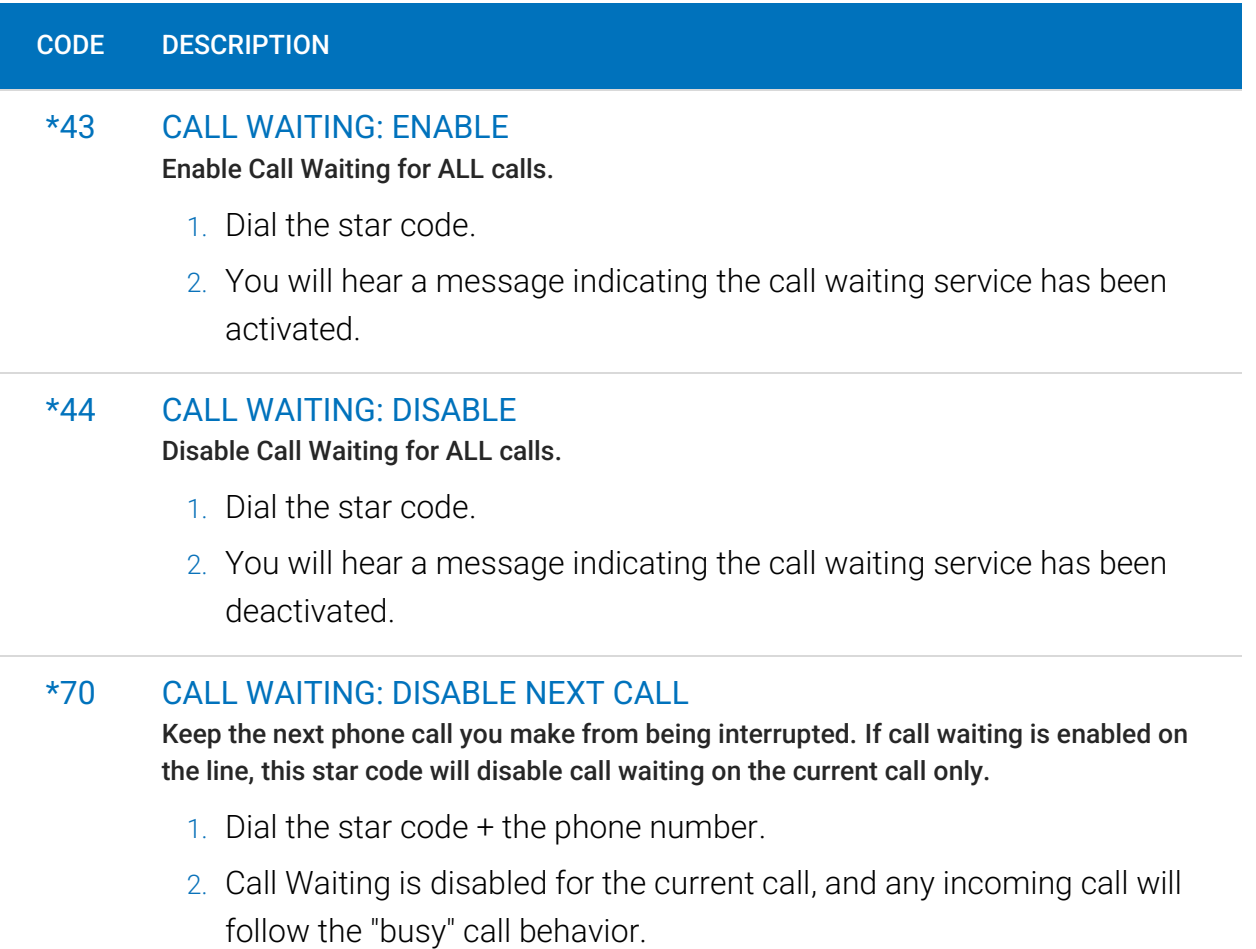

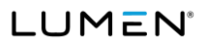

#### CODE DESCRIPTION

3. After you hang up, Call Waiting will be active again.

### <span id="page-20-0"></span>Caller ID

The name sent with caller ID, sometimes referred to as CNAM, is a setting on your phone number. If the name on your caller ID is incorrect, please contact Customer Support to update it.

- OUTBOUND CALLER ID: The caller ID number sent with outbound calls is set on each user. You can choose to send out the main company number, a specific userassigned number, or not send out any caller ID.
- INTERNAL CALLER ID: When calling another user on your PBX, your caller ID is your name and extension.

Most mobile phone carriers do not send the CNAM because mobile phones look up the calling phone number in the device's contact list. Also, calls to 911 will always send the 911 callback number set on the device, regardless of your caller ID settings.

#### Star Codes

Do you want to send your caller ID with every call? Or do you want to block it for every call but unblock it for the current call? Use the following star codes to manage your caller ID settings.

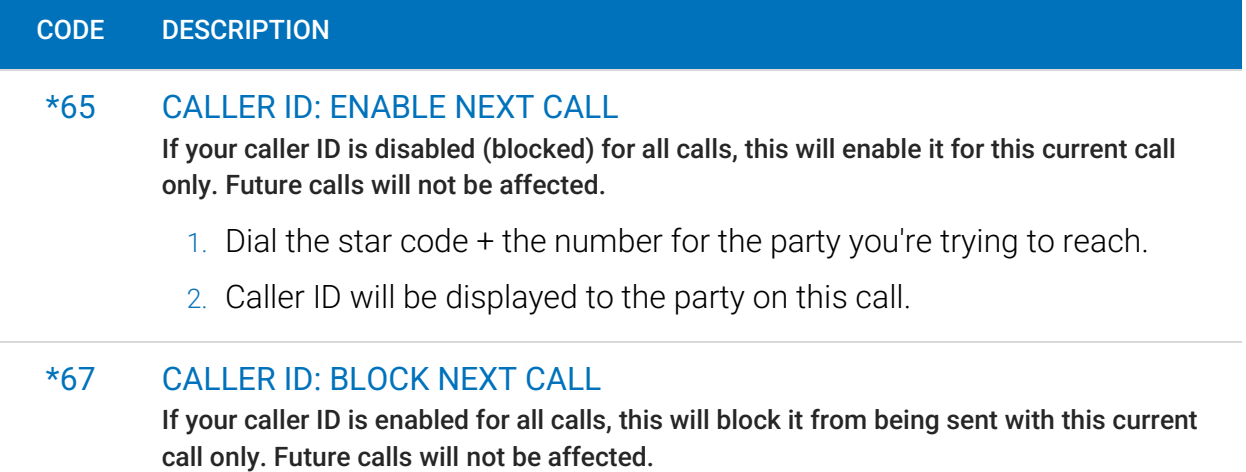

- 1. Dial the star code + the number for the party you're trying to reach.
- 2. Caller ID will be displayed as "BLOCKED" to the party on this call.

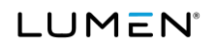

#### CODE DESCRIPTION

#### \*68 CALLER ID: MANAGE (ON/OFF)

Manage your caller ID setting for all calls.

- 1. Dial the star code.
- 2. Enter your 4-digit PIN followed by #.
- 3. Follow the prompts to enable or disable caller ID.

### <span id="page-21-0"></span>Do Not Disturb

When you don't want your phone to ring, activate Do Not Disturb to send all incoming calls directly to your voicemail box.

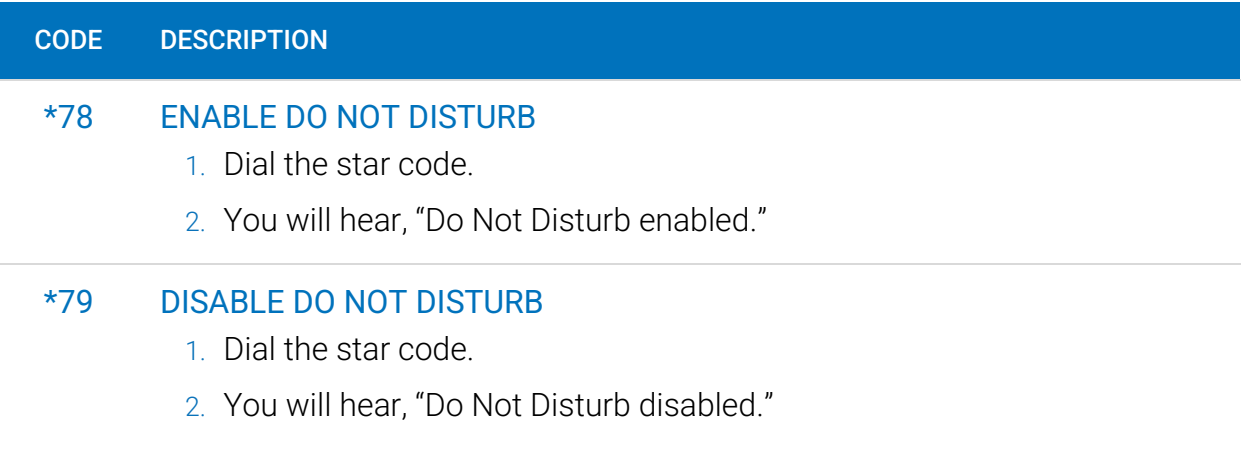

### <span id="page-21-1"></span>Last Call Return

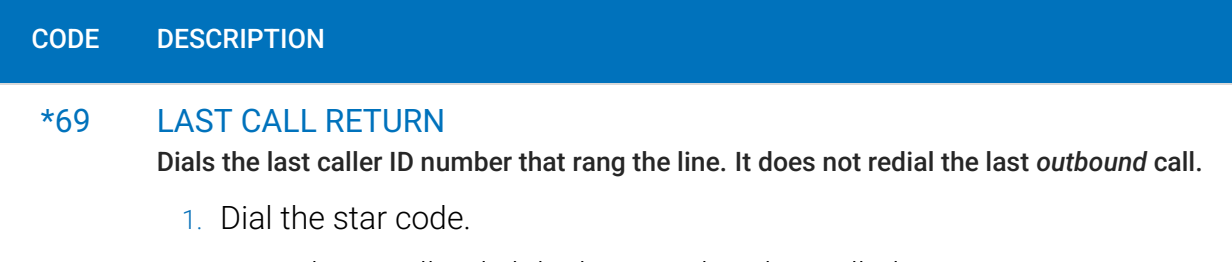

<span id="page-21-2"></span>2. Your phone will redial the last number that called you.

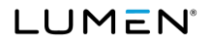

## <span id="page-22-0"></span>Voicemail Local Access

Your voicemail box can be accessed in the Voice Portal, remotely, or by dialing a star code from a phone connected to the account.

### <span id="page-22-1"></span>Access a Voicemail Box

#### DIRECT ACCESS

- 1. From a line assigned to your voicemail box, dial the Voicemail Management star code.
- 2. Enter your voicemail PIN and press #.

#### REMOTE ACCESS

- 1. From a line *not* assigned to the voicemail box, dial your 10-digit phone number.
- 2. When the greeting plays, press #.
- 3. Enter your voicemail PIN and press #.

### <span id="page-22-2"></span>Listen to Messages

Access the voicemail box and press 1 to listen to your messages. Use the following to navigate the menu:

- PRESS 1: Skip message and mark the message as "unread"
- PRESS 2: Save message and mark the message as "read"
- PRESS 3: Erase message
- PRESS 9: Repeat message
- PRESS 0: Exit menu

#### **VOICEMAIL PIN**

The default PIN is 1234. The first time you access your voicemail box, you will be prompted to set a new PIN which must be 4-digits or longer.

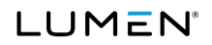

### <span id="page-23-0"></span>Customize a Voicemail Box

#### Personal options

Access the voicemail box and **press 8** for personal options. Use the following to navigate the menu:

- PRESS 1: Change the PIN
- PRESS 2: Personalize your greeting
- PRESS 3: Record your personal name
- PRESS 5: Set up Call Forwarding
- PRESS 6: Set Up a Call Screening Forwarding Number
- PRESS 9: Repeat personal options
- PRESS 0: Exit menu

#### Change the pin

- 1. Access your voicemail box and press 8 for personal options.
- 2. Press 1 to change the PIN.
- 3. Enter a new PIN that is at least 4-digits long, then press #.
- 4. When you're done, hang up or press 0 to go back to the main menu.

#### Change your greetings

- 1. Access your voicemail box and press 8 for personal options.
- 2. Press 2 to change your greetings.
	- Press 1 to change the default (basic) greeting.
	- Press 2 to change the "busy" greeting.
	- Press 3 to change the "no answer" greeting.
- 3. When you're done, hang up or press 0 to go back to the main menu.

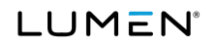

Voice Portal Guide Limited Users

## <span id="page-25-0"></span>Voice portal

## <span id="page-25-1"></span>Sign In

The Voice Portal is where you can control who can contact you, how they will reach you, and when they can reach you. Many features can also be managed by dialing star codes.

When your account was created, an email that contains your username, a link to create your password, and the portal URL was sent to you. Keep that email safe so you can refer to it later. If you haven't received it, check your junk mail or spam filters first, and then contact Customer Support if necessary.

- 1. Go to https:// [https://www.lumen.com/help/en-us/cloud-communications.html](https://lumen.com/uccxxxxxx/login)
- 2. Enter your username (not email) and password.
- 3. Check Remember Me if you want to save your username and password.
- 4. Click [Sign in].

#### **First-time access**

The first time you sign in, you'll be prompted to set a password. Your password must be 8-16 characters long and include uppercase and lowercase letters and at least one number. It cannot contain any part of your username.

## <span id="page-25-2"></span>User Info

The User Info section shows your account name and number, your direct phone number(s), your E911 address, which phone number is being used as your outbound caller ID, and the device(s) assigned to you.

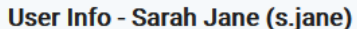

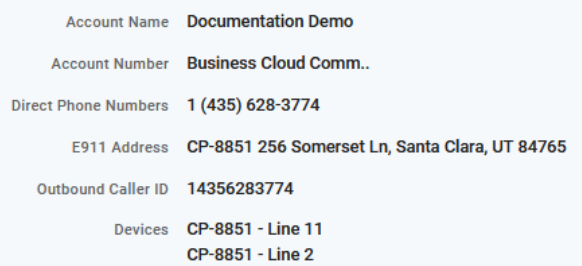

#### **IMPORTANT**

If any of this information is NOT correct, especially the E911 address, please contact Customer Service right away to get it updated.

## <span id="page-26-0"></span>Phone Numbers

This is a list of the phone number(s) that are routed to you and your device(s). To add or remove a phone number, please contact Customer Support.

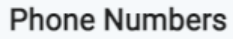

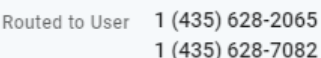

## <span id="page-27-0"></span>Call Handling

Call Handling determines how your incoming calls will be routed under different circumstances.

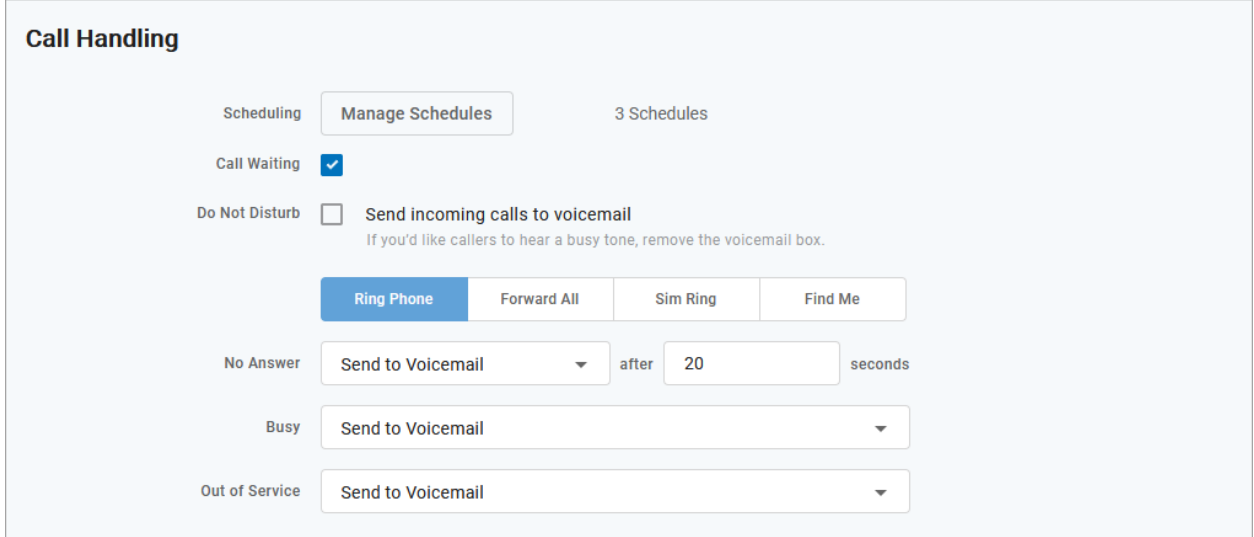

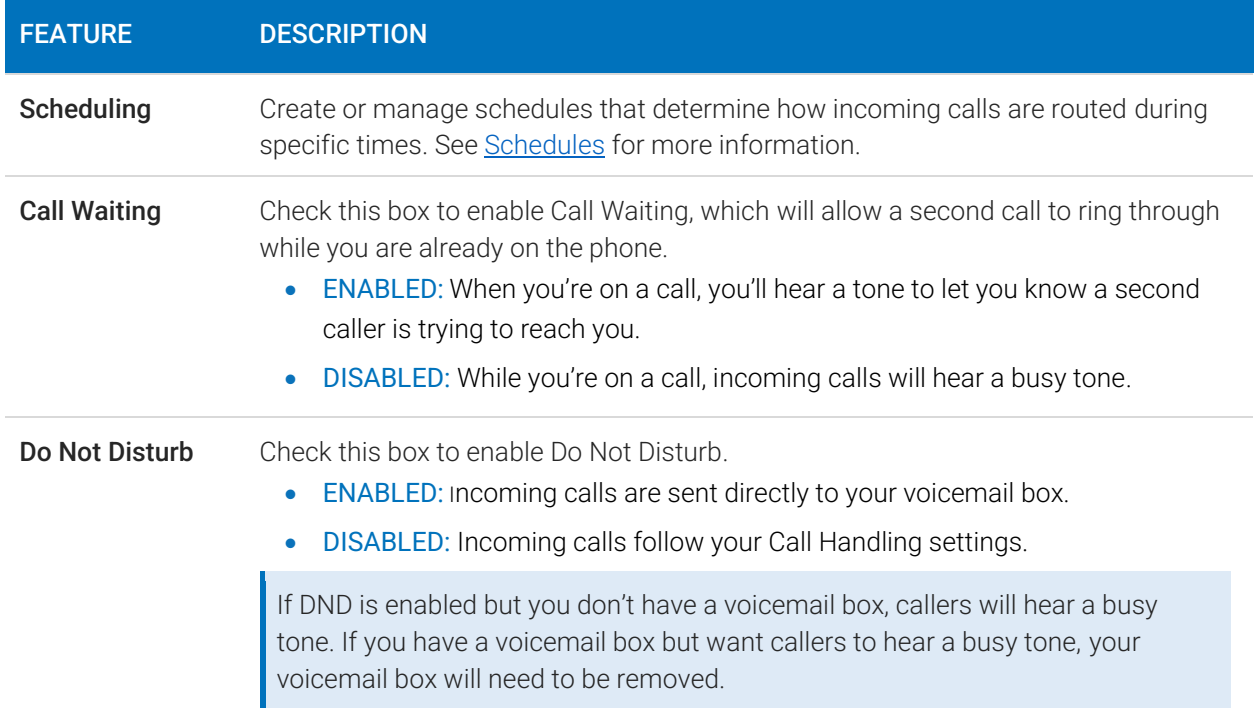

## <span id="page-28-0"></span>Ring Phone

This is the path incoming calls will follow when the call isn't answered, the line is busy, or the device is out of service. For each circumstance, callers can be sent to voicemail, hear a busy tone, be forwarded to another number, or ring forever.

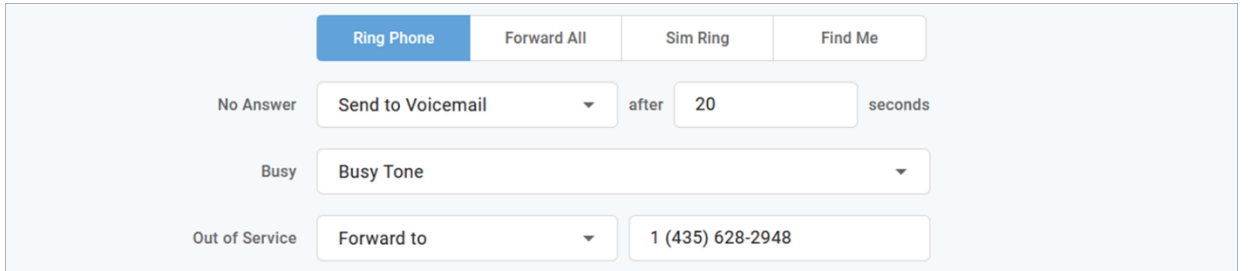

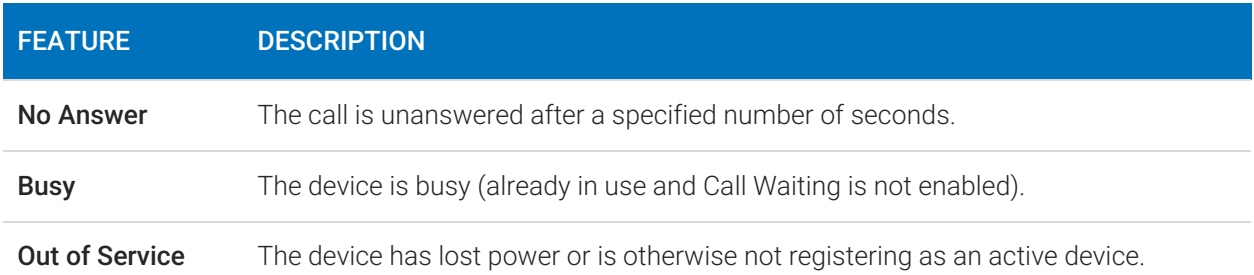

## <span id="page-28-1"></span>Forward All

Working on the go and need all the calls that come into your desk phone to get to you? Do all incoming calls need to be redirected elsewhere? Forward All does this by sending your callers to the phone number that you enter here.

Once a Forwarding Number is entered, this feature can be enabled or disabled from the device by dialing star codes.

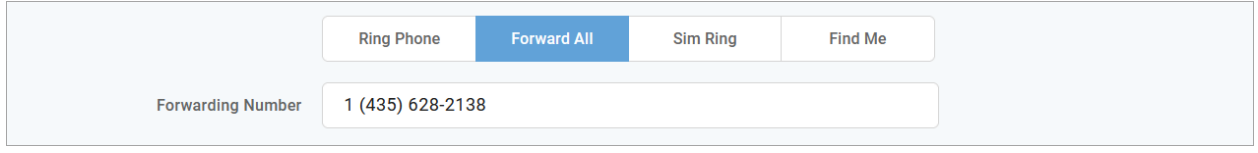

## <span id="page-29-0"></span>Simultaneous Ring

Simultaneous Ring, or Sim Ring, will ring all numbers added to the list until the call is answered or times out. The first phone number to pick up will take the call.

You can add a limit to how long the call will ring, and after it's timed out have it sent to voicemail, forwarded to another number, or given a busy tone. If you like, you can also set the call to ring indefinitely.

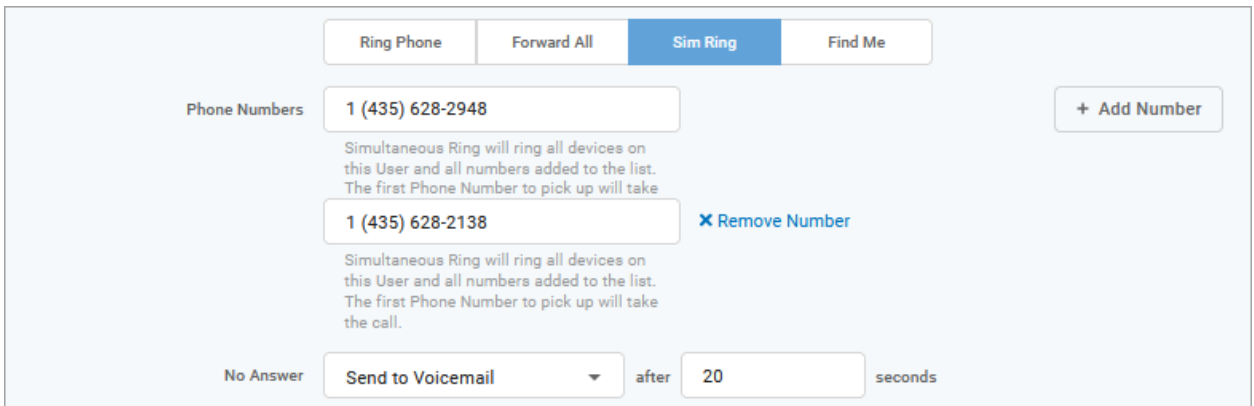

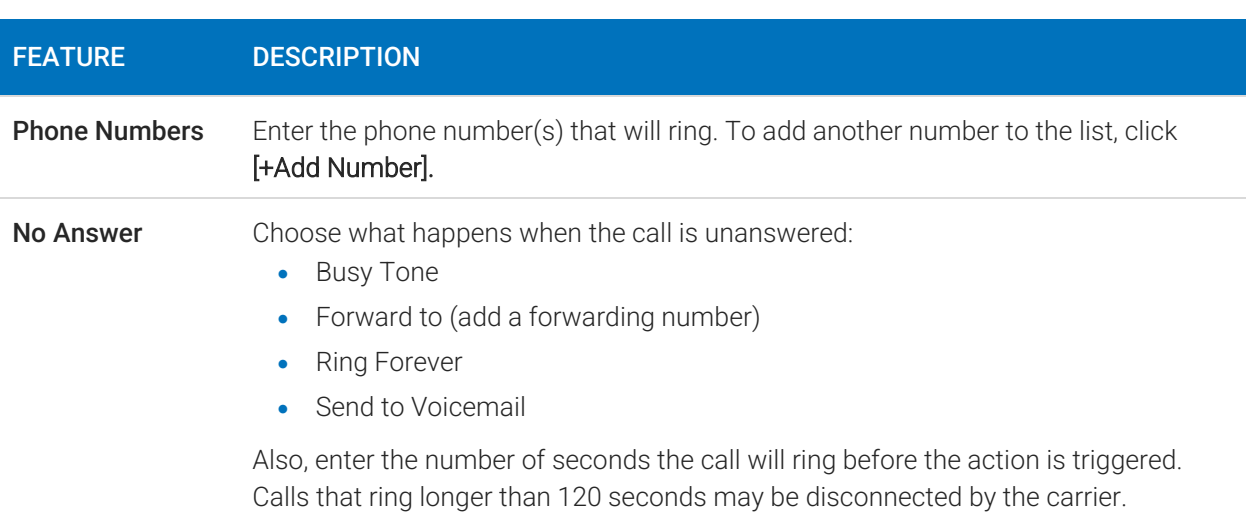

#### Voicemail

It is possible that voicemail for these other numbers could pick up the call before the timeout, if the user's timeout is shorter than what is set here.

## <span id="page-31-0"></span>Find Me/Follow Me

Life happens and often drags you away from the desk. What's a caller to do when they need to find you? Find Me/Follow Me will route your incoming calls to a customizable sequence of destinations to create a unique dial plan just for you and your line.

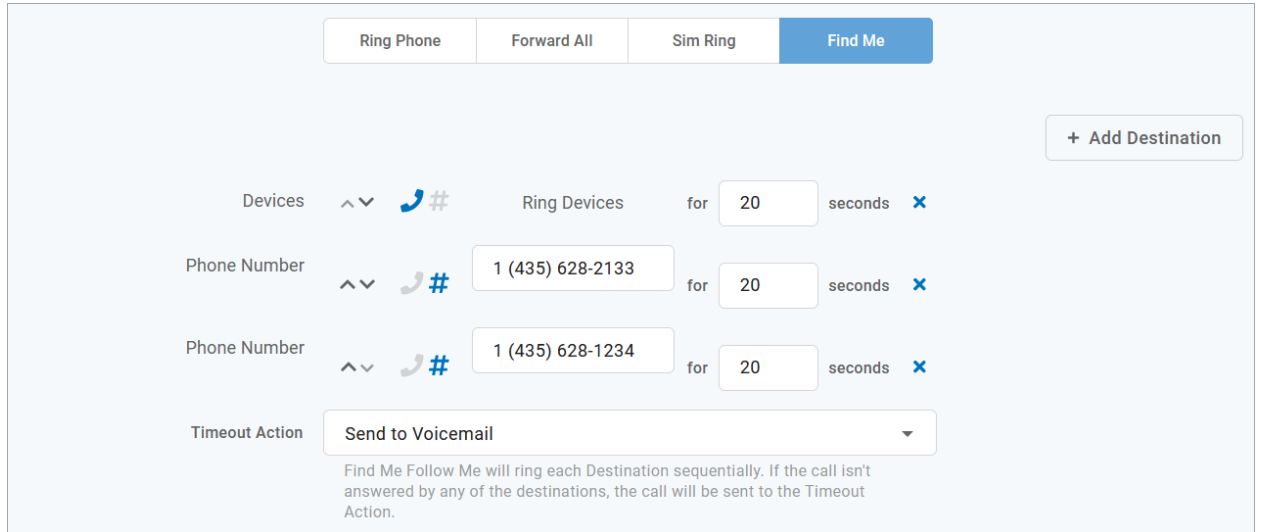

<span id="page-31-1"></span>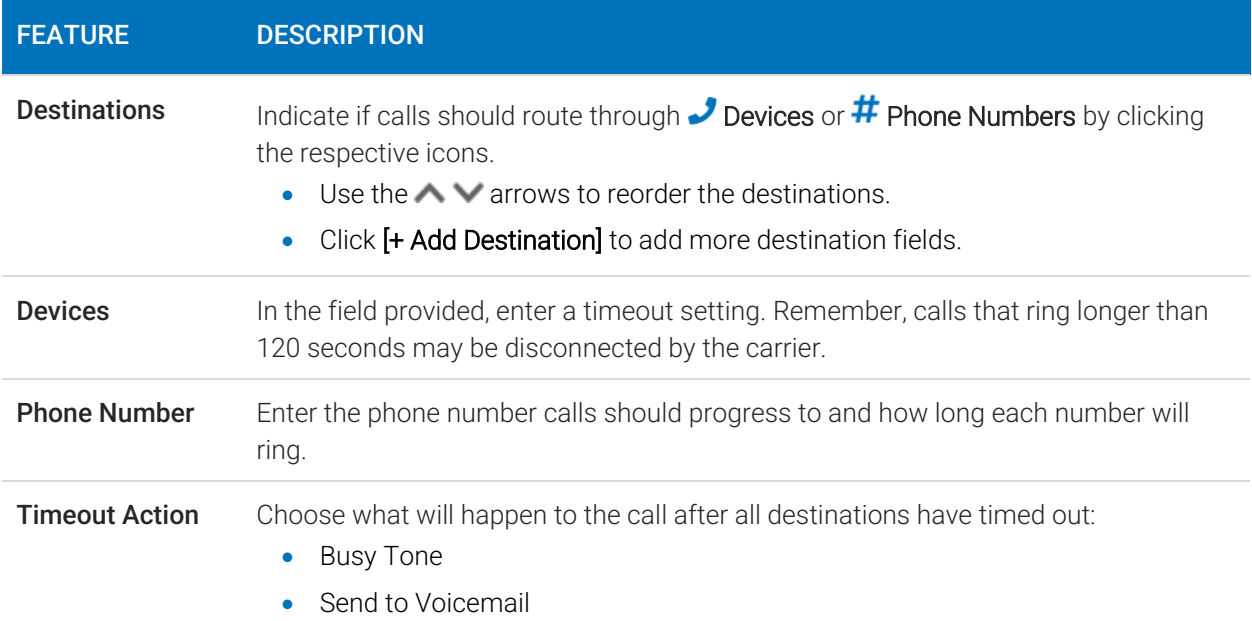

### <span id="page-32-0"></span>**Schedules**

Schedules provide custom routing for your callers based on when they call, down to the very minute. Schedule times follow your account's default time zone.

Within the scheduler, the Call Handling options are: Ring Phone, Forward All, Sim Ring, and Find Me. The main Call Handling section will take effect *outside* of these hours.

1. Within the Call Handling section, click [Create Schedule].

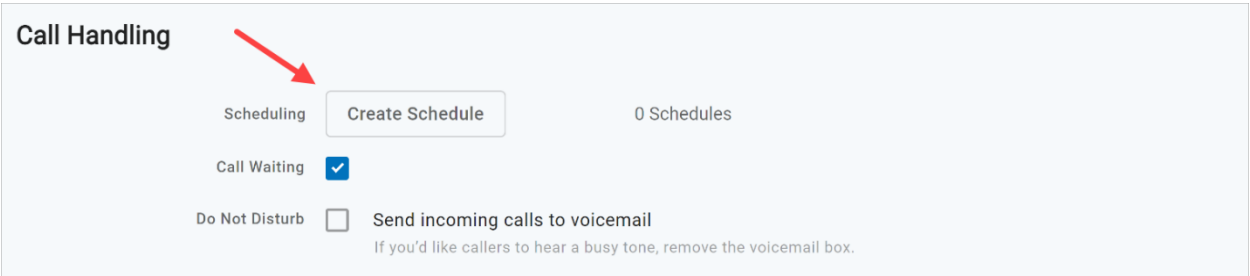

- If there are already schedules set up on the account, the button will say [Manage Schedules].

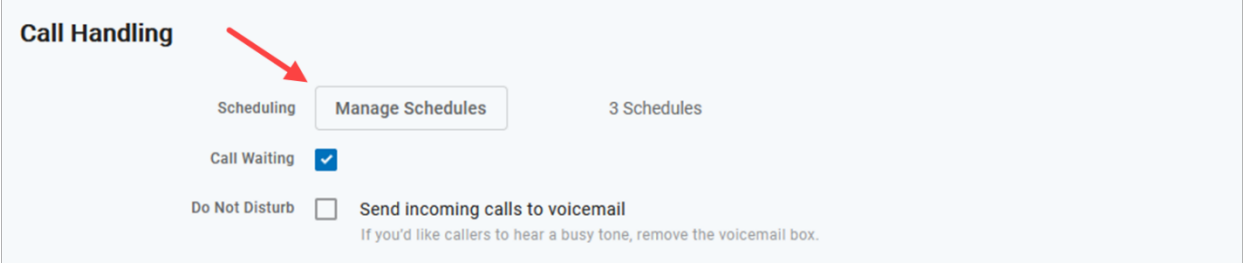

2. In the Scheduling window, click [+Add Schedule].

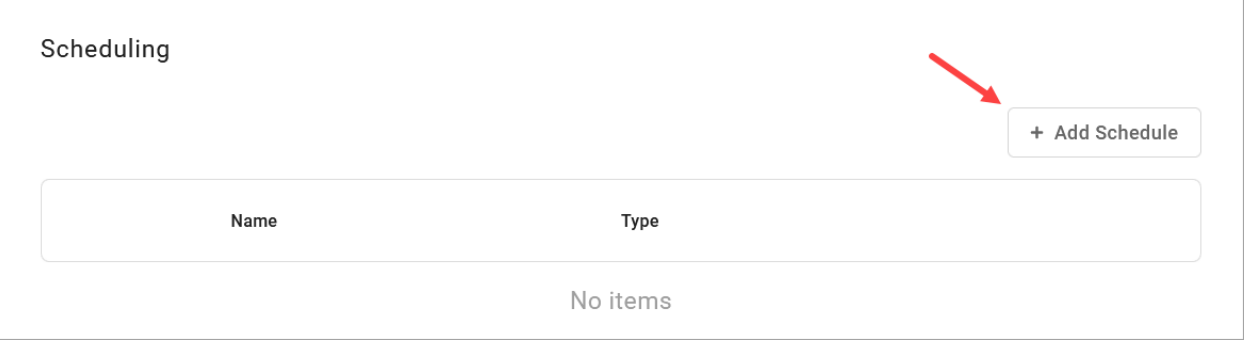

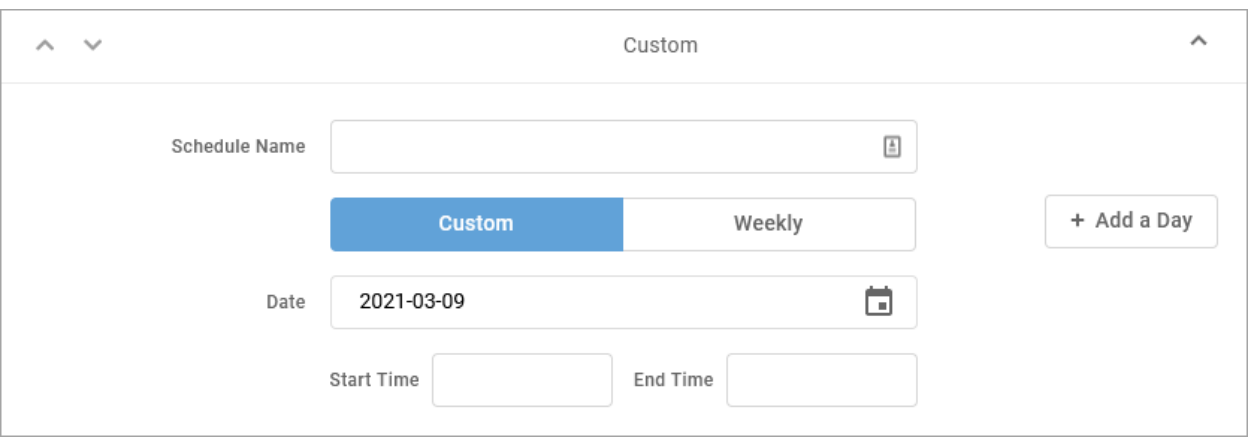

- 3. SCHEDULE NAME: Give the schedule a name.
- 4. TYPE: Choose whether this schedule is for specific dates (Custom) or recurring (Weekly).
	- On a Custom schedule, click [+ Add a Day] to add another section.

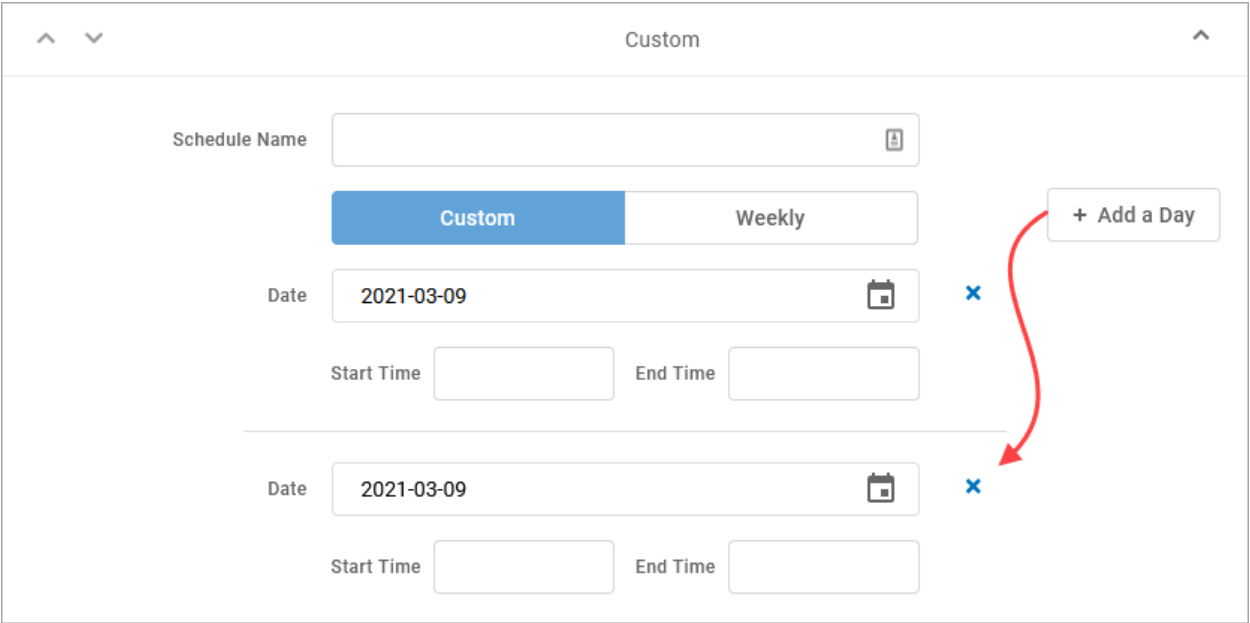

- On a Weekly schedule, enter the start and end times for the days of the week you want this call handling to be in effect.

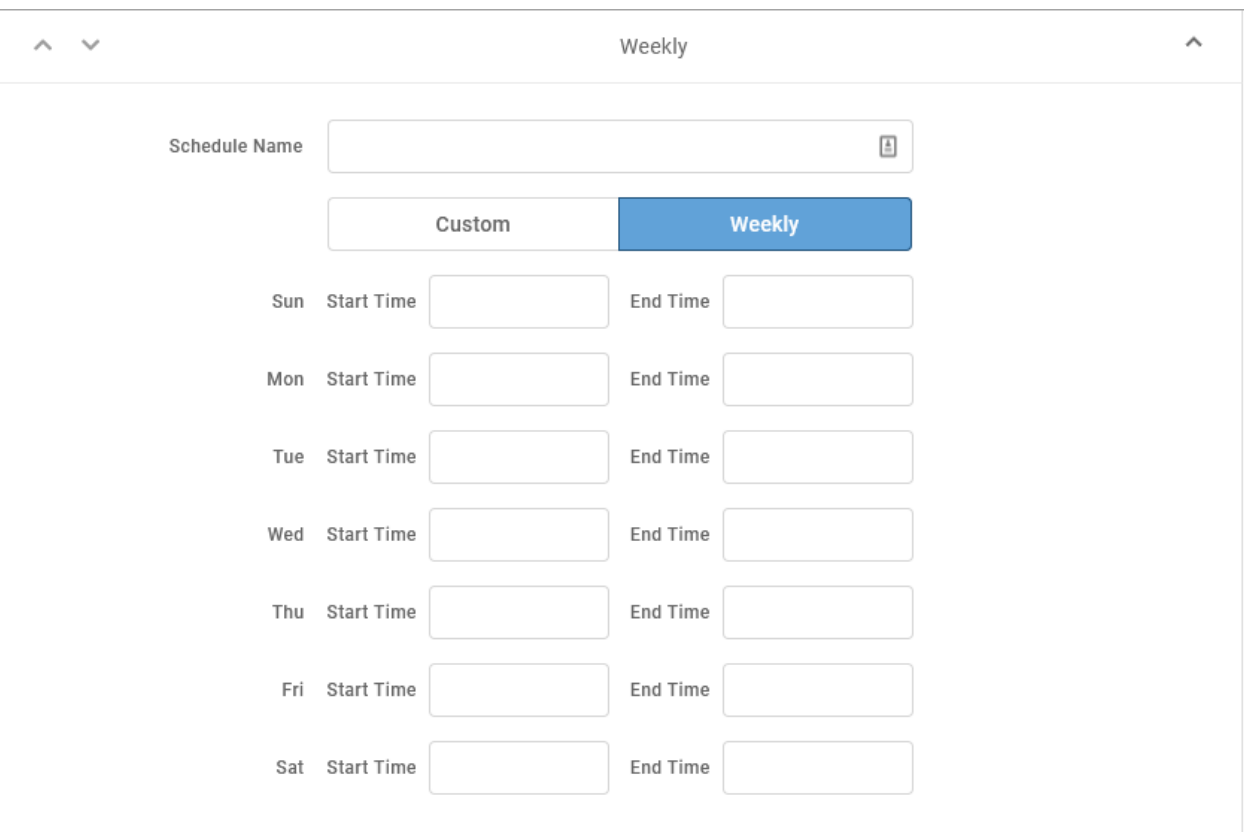

#### 5. CALL HANDLING. Choose what will happen to calls *during* the schedule.

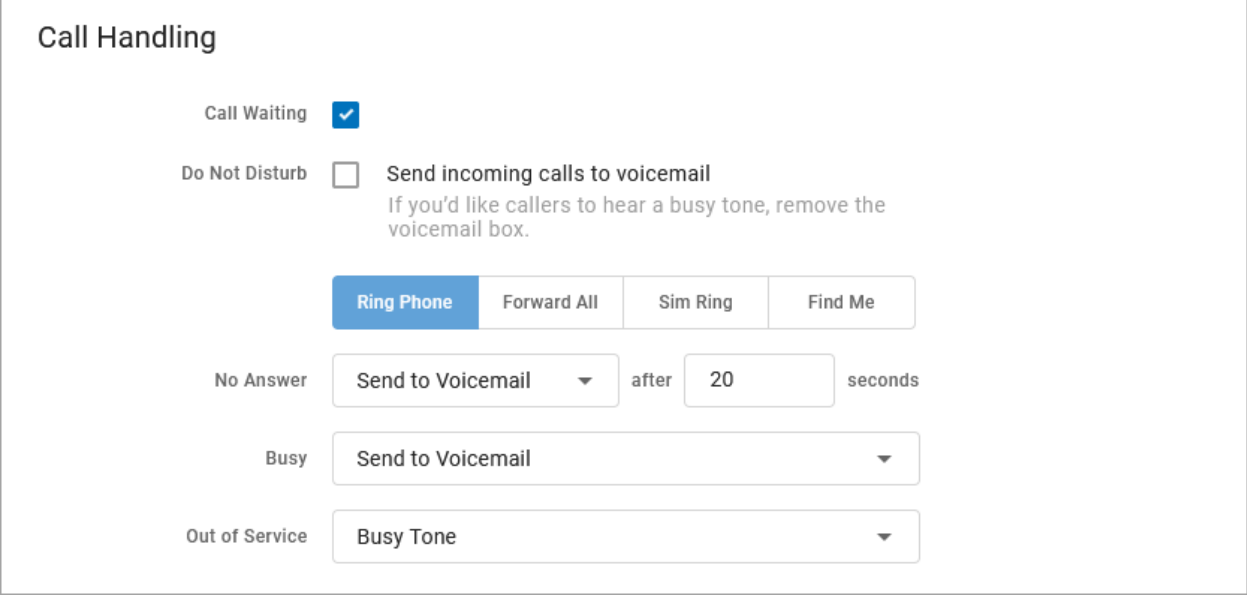

6. Click [Confirm] and then [Save].

#### Example of a Custom Schedule

In the custom schedule example below, calls received between 5:00 AM and 5:00 PM on November 15, 2019, will be forwarded to 1-208-582-1676. Any call outside of that specific time will follow the call handling set up in the main Call Handling section.

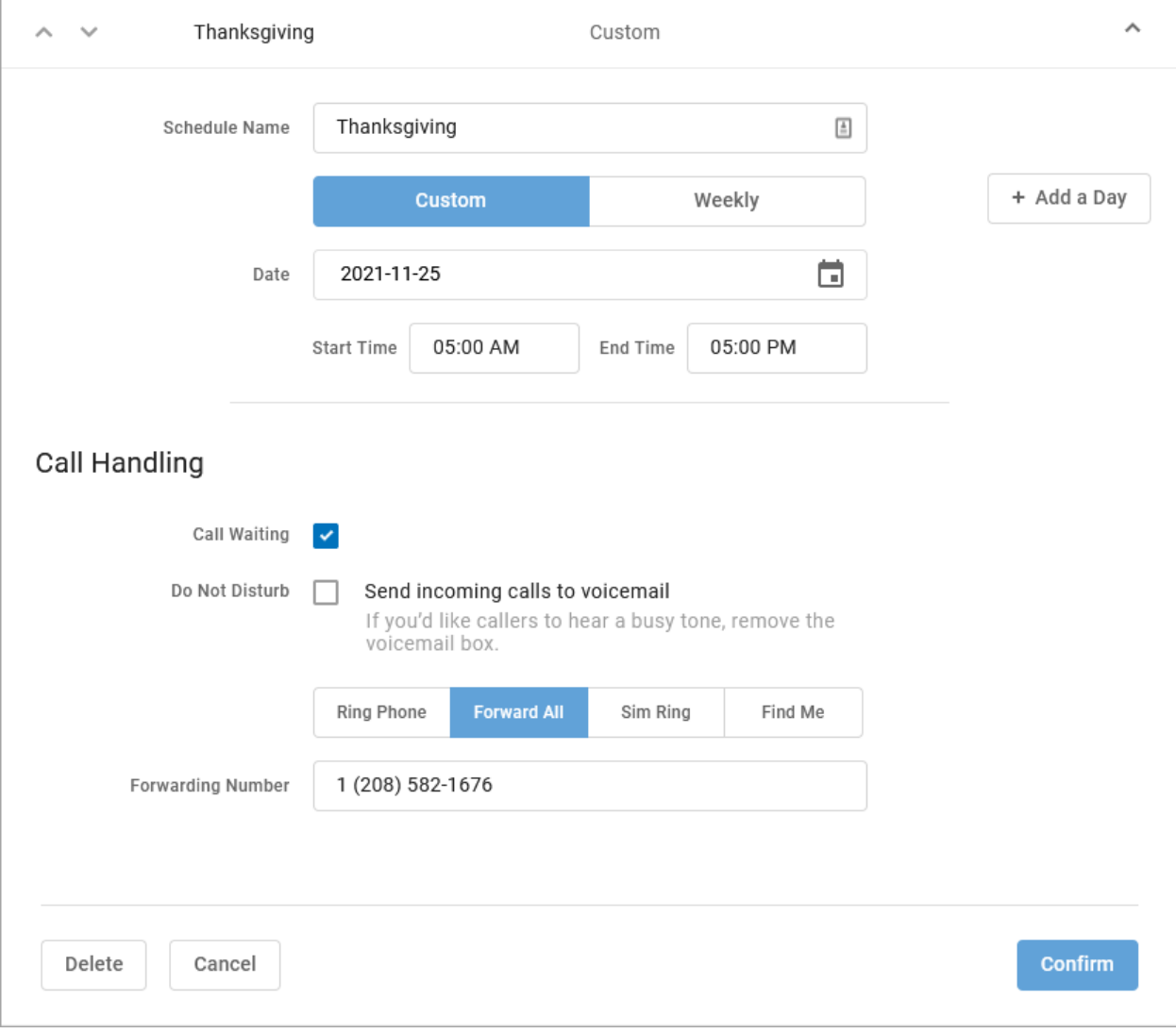

## <span id="page-36-0"></span>Call Screening

Call Screening can help block unwanted calls from reaching you, and you can decide what happens to the calls you turn away. Are they hung up on automatically, or do they hear a message first? Do you forward them to another number, or do you send them to your voicemail?

Choose how calls from anonymous numbers, toll-free numbers, and other callers including Custom Callers (specific phone numbers)—will be handled. For each category, choose a screening behavior from the drop-down menu.

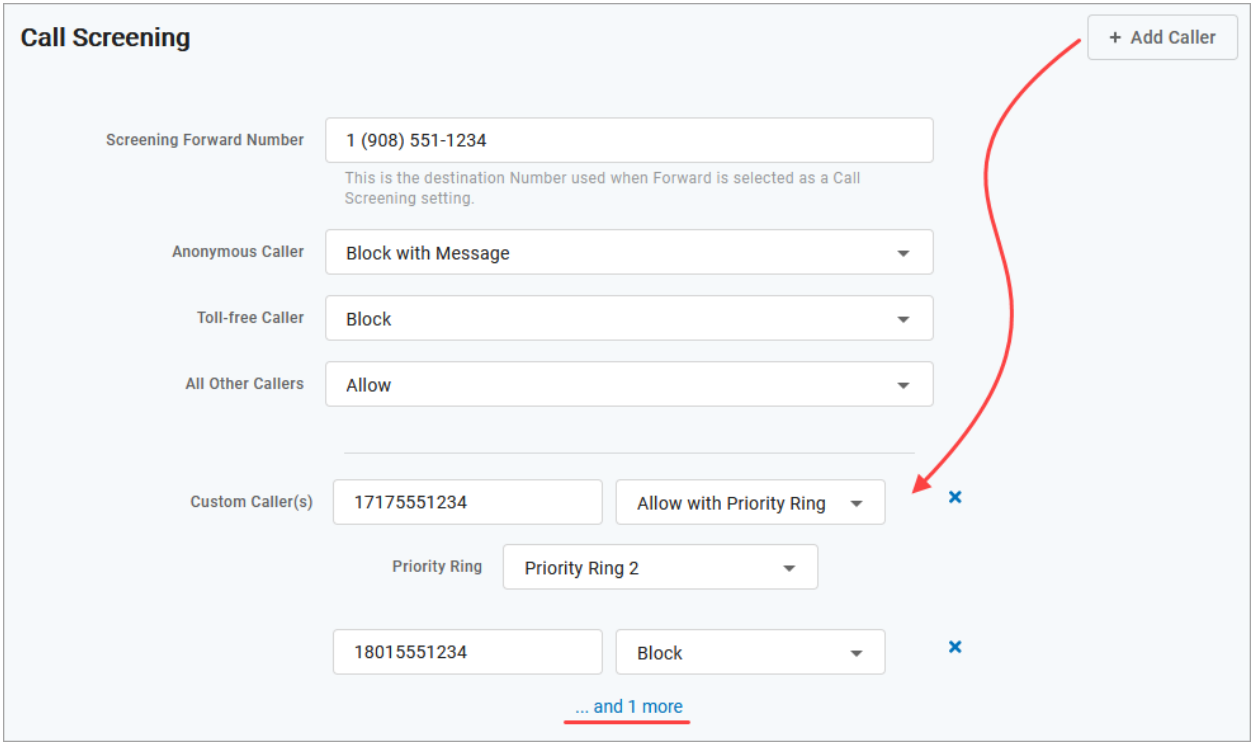

## <span id="page-36-1"></span>Call Screening Categories

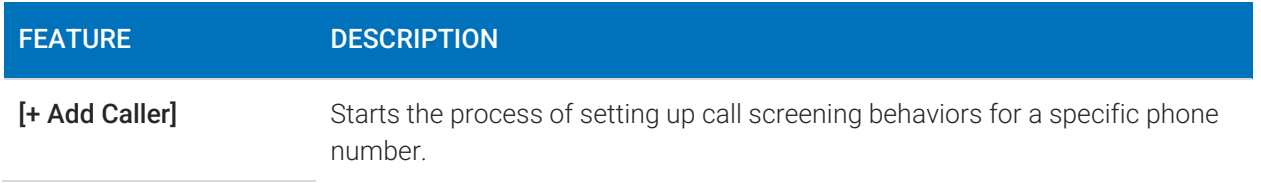

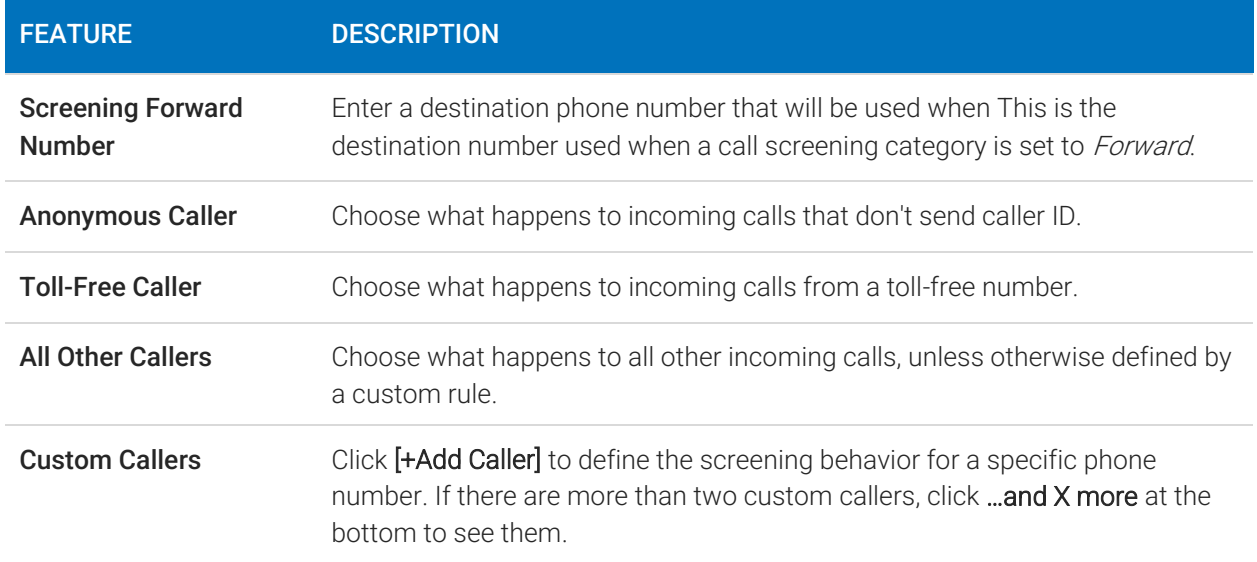

## <span id="page-37-0"></span>Call Screening Behaviors

For each category, choose a screening behavior from the drop-down menu.

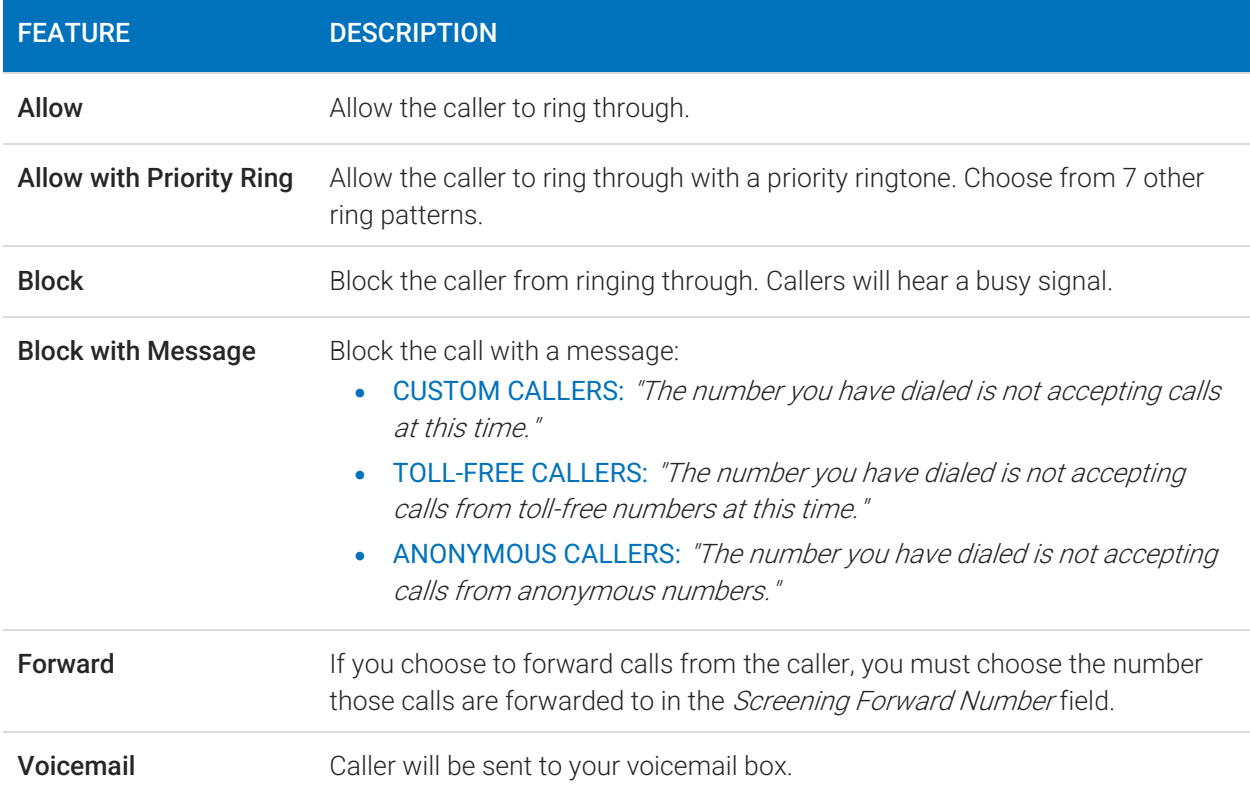

## <span id="page-39-0"></span>Voicemail

A voicemail box was assigned to you with your Lumen Cloud Communication service. In the Voice Portal, you can upload your voicemail greetings and personal name recordings, view and manage any saved messages, and set up voicemail forwarding to email.

Voicemail messages and greetings can also be managed by calling the voicemail box. See [Voicemail Local Access](#page-21-2) for more information.

## <span id="page-39-1"></span>Voicemail Box Greetings

Here, you can upload and manage your voicemail greetings (Basic, Busy, No Answer) and personal name recording. Click the field to select a file from your computer, then click [Upload]. The upload will accept WAVE, MP3, and OGG files that are less than 10MB.

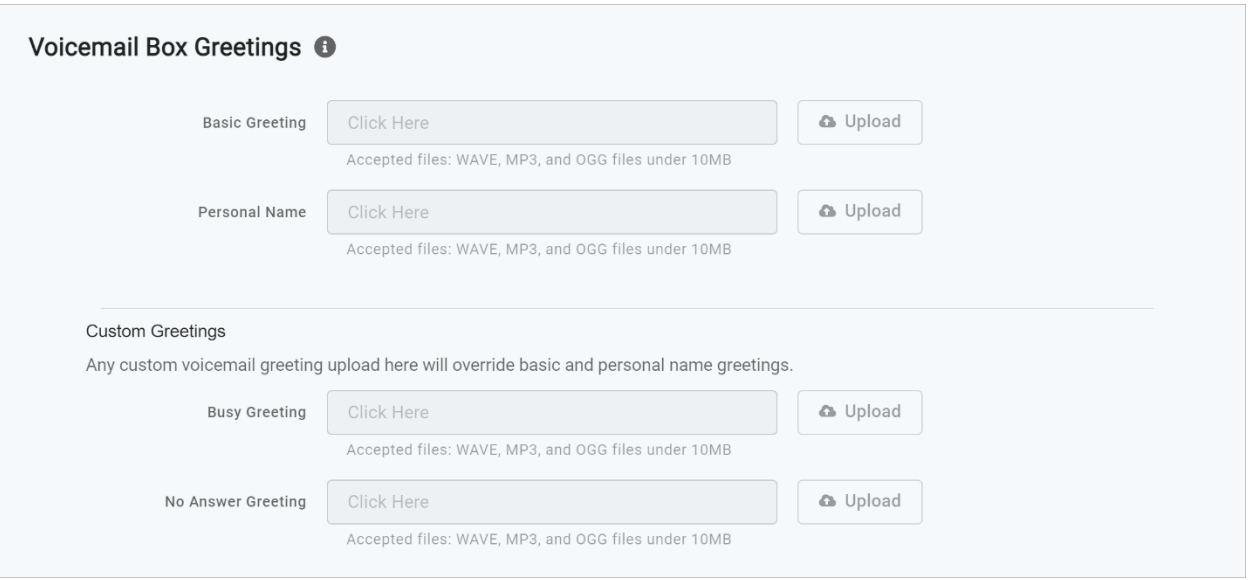

### <span id="page-40-0"></span>Messages

Voicemail messages saved to the box are listed here.

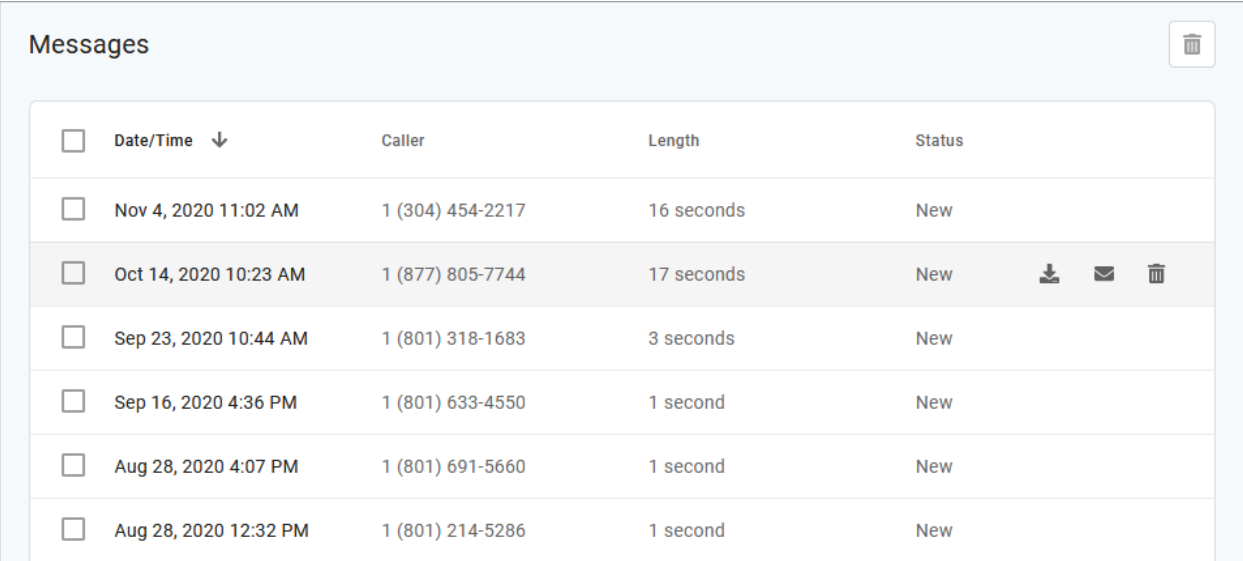

Messages can be sorted by Time/Date, Length, and Status (New or Saved). Hover over an individual message to see the management tools on the right.

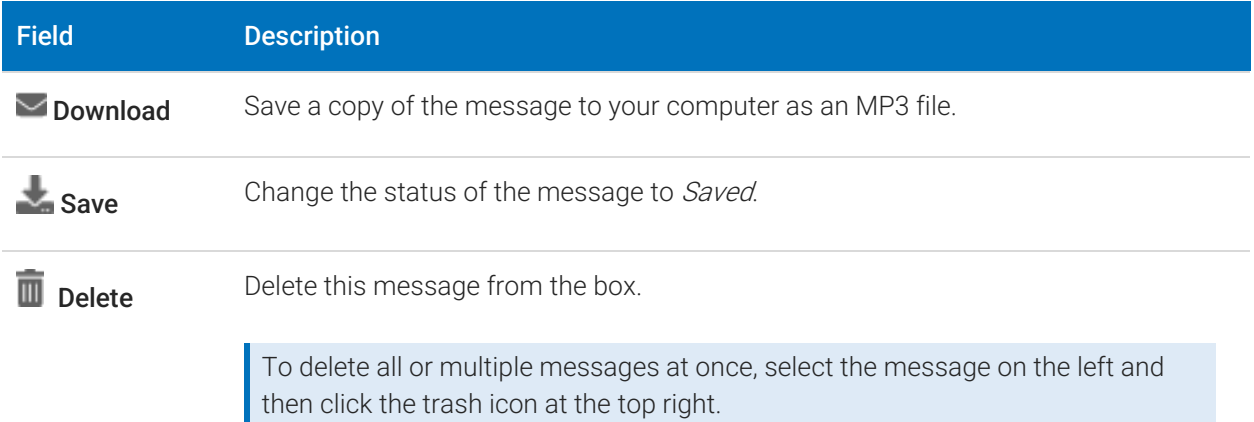

### Message waiting indicator

The message waiting indicator (MWI) on your device notifies you when a new voicemail message waiting to be retrieved. When you've listened to, saved, or deleted the message, the MWI will turn off.

## <span id="page-41-0"></span>Message Settings

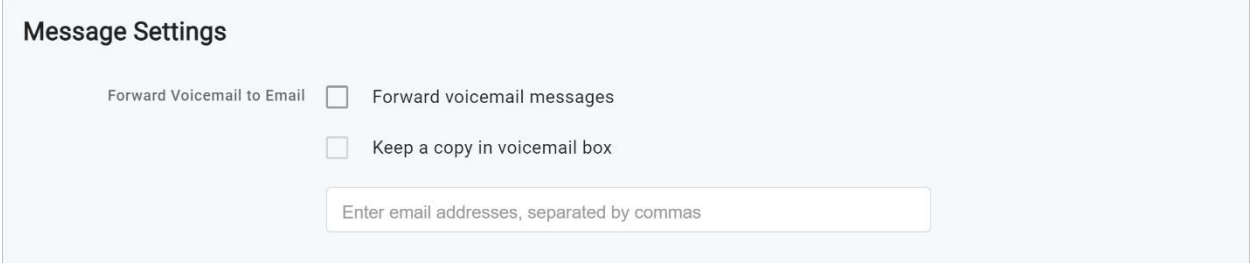

#### FORWARD VOICEMAIL TO EMAIL

Messages left on your voicemail box can be forwarded as an MP3 file to one or more email addresses. Users also have the option to keep a copy of the message in their voicemail box when it's forwarded.

- 1. Check Forward Voicemail to Email.
- 2. Optionally, check Keep a copy in voicemail box.
- 3. Enter one or more email addresses, each separated by a comma.
- 4. At the bottom of the section, click [Save].